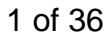

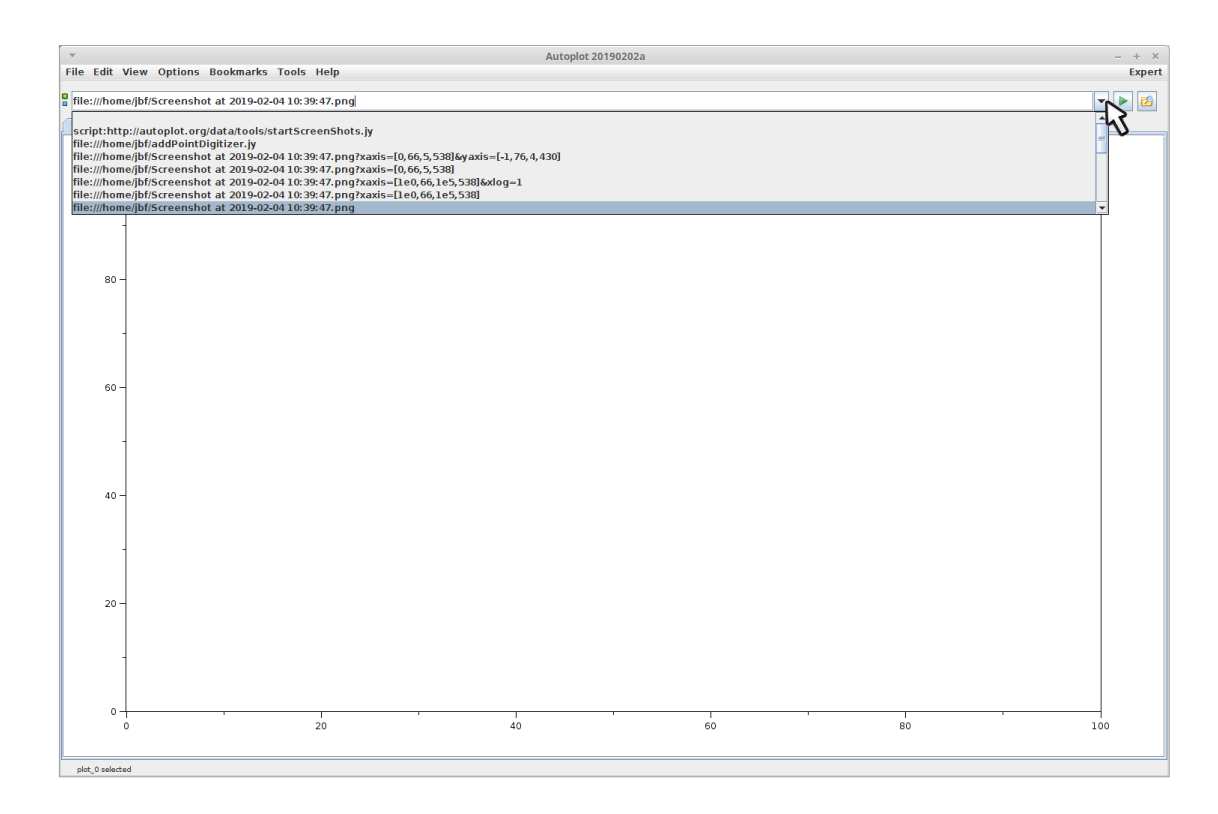

Select an image of the data.

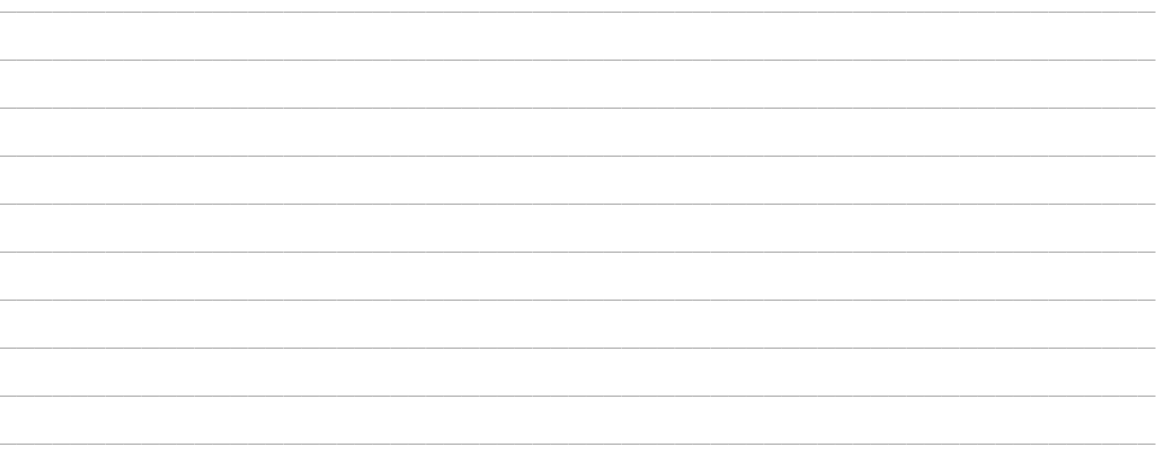

file:/home/jbf/tutorials/20190204unplot/20190204\_170453\_876\_99999.png

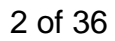

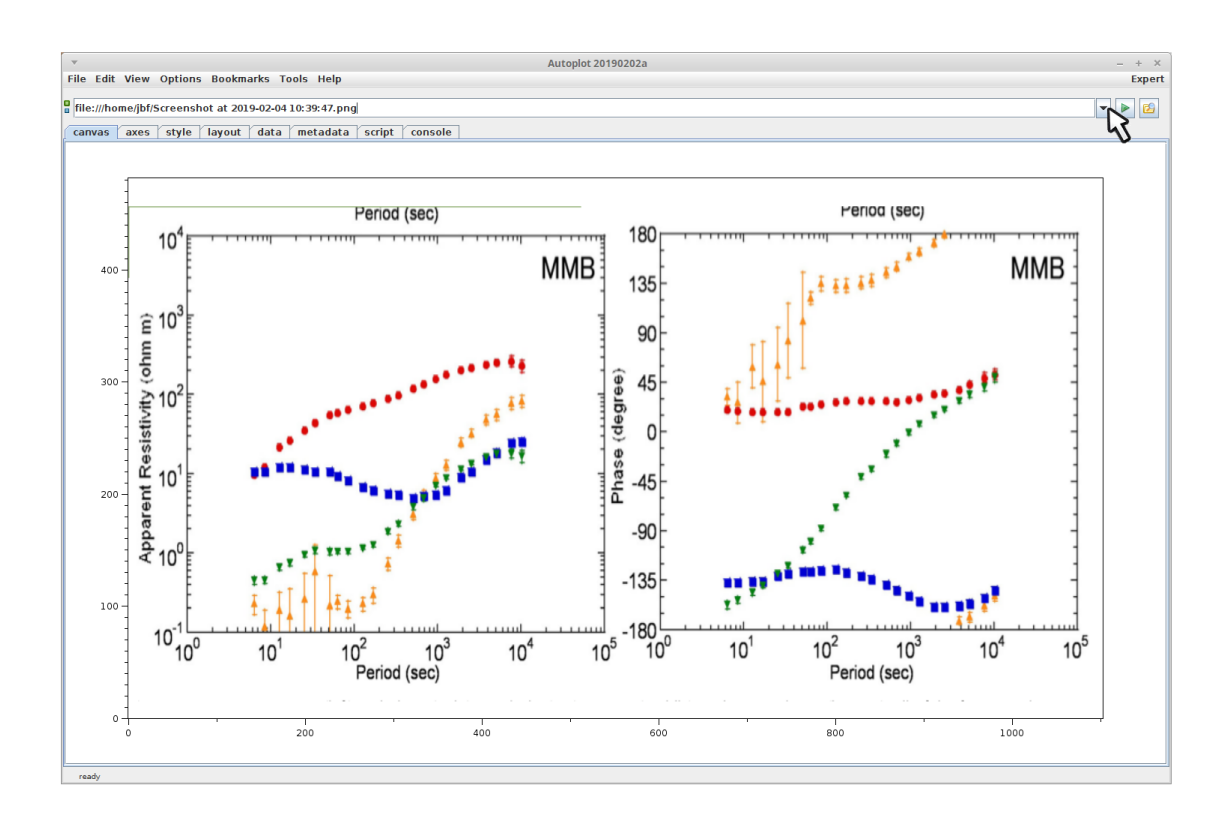

Plot an image of the data (png file, gif, of jpg for example).

file:/home/jbf/tutorials/20190204unplot/20190204\_170457\_685\_01200.png

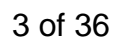

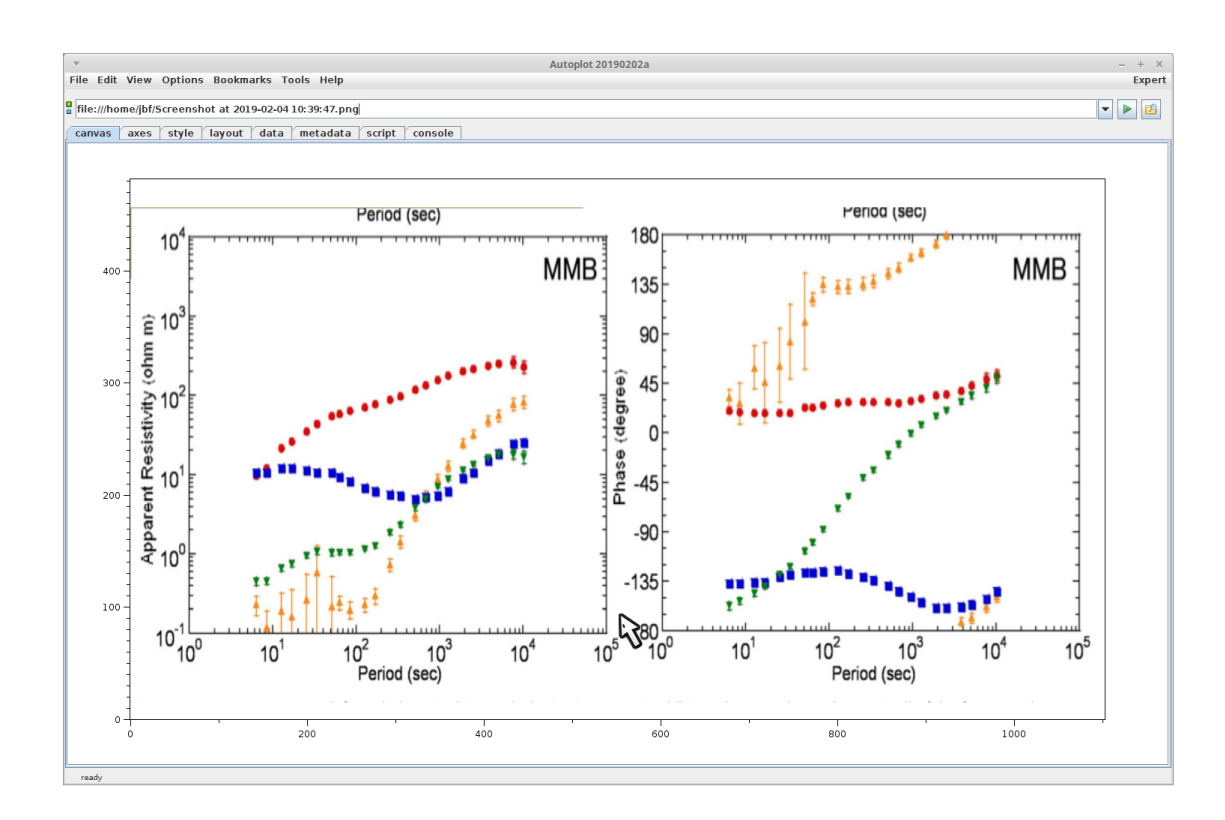

First we set the axis transform. Zoom in on the bottom axis.

file:/home/jbf/tutorials/20190204unplot/20190204\_170501\_924\_99999.png

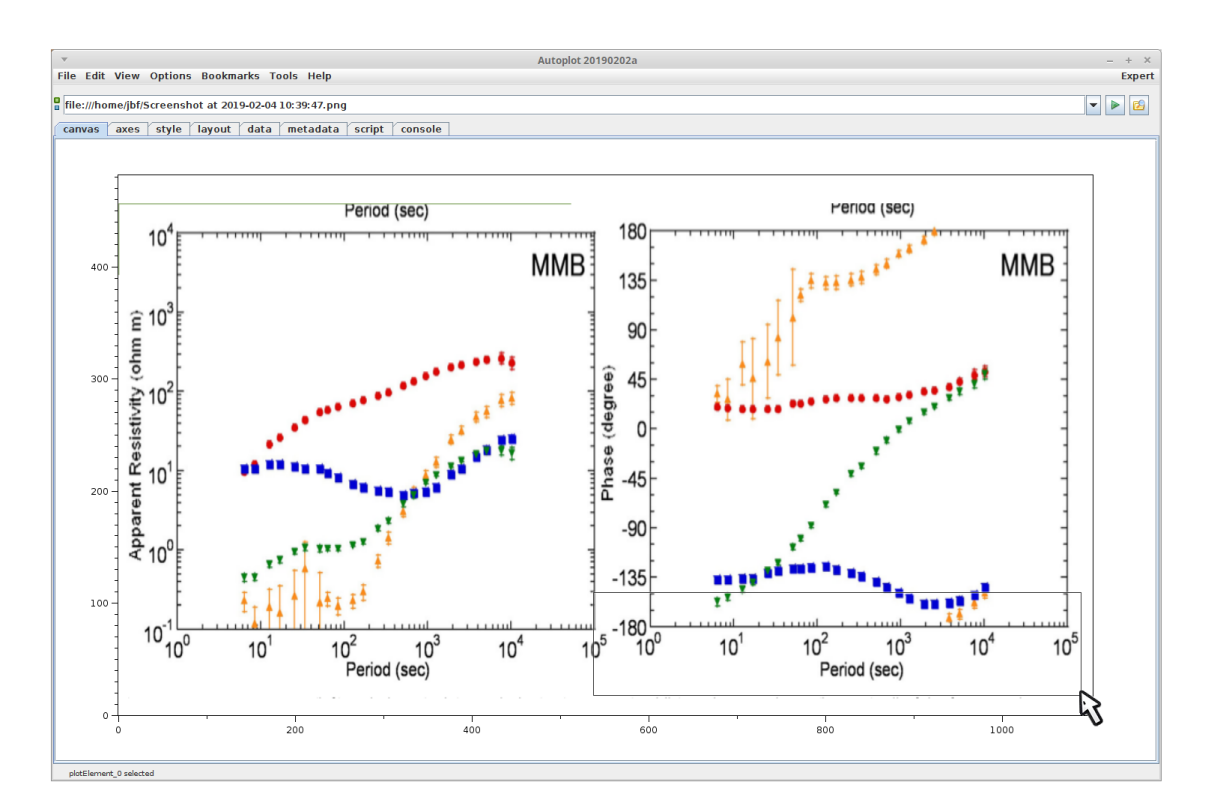

file:/home/jbf/tutorials/20190204unplot/20190204\_170504\_003\_00506.png

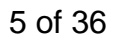

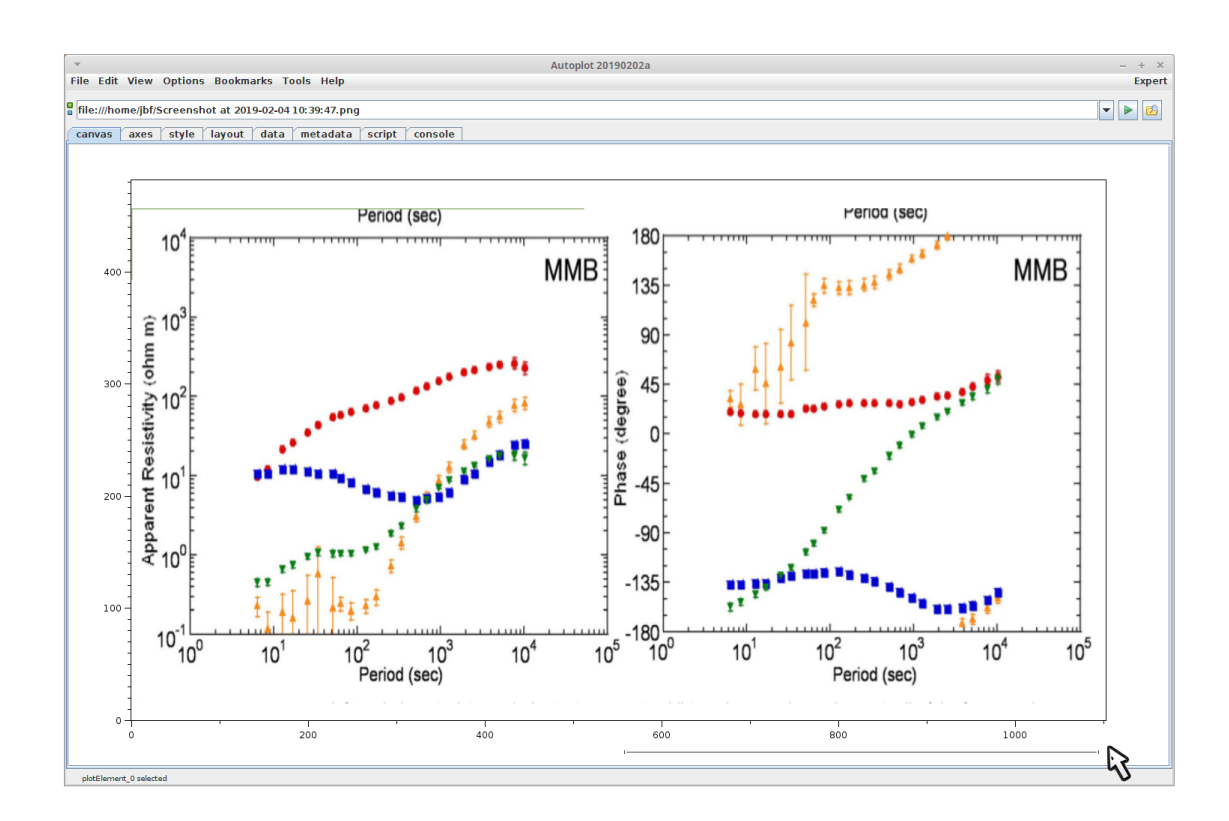

Zoom in on the x-axis so we can set the transform from pixel to data space.

file:/home/jbf/tutorials/20190204unplot/20190204\_170506\_458\_00506.png

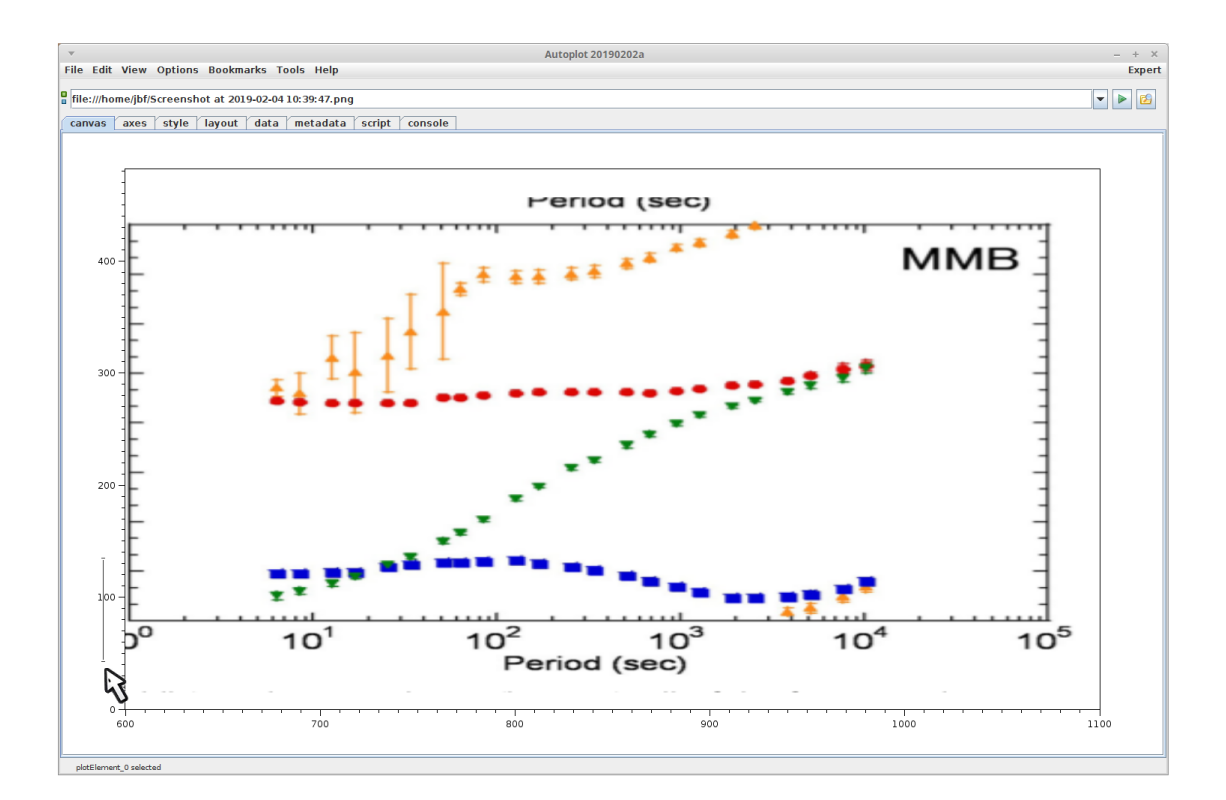

Zoom in on y as well.

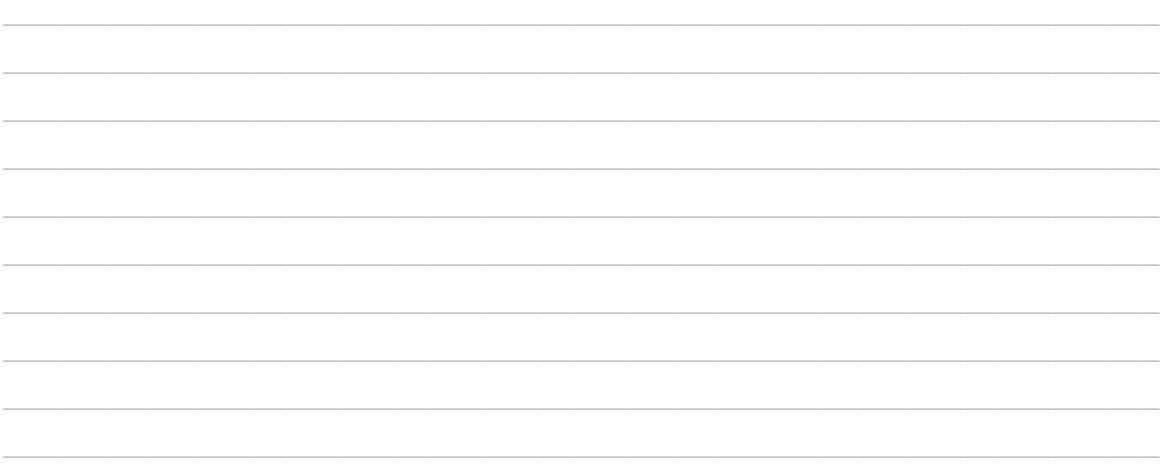

file:/home/jbf/tutorials/20190204unplot/20190204\_170509\_315\_00506.png

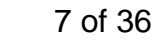

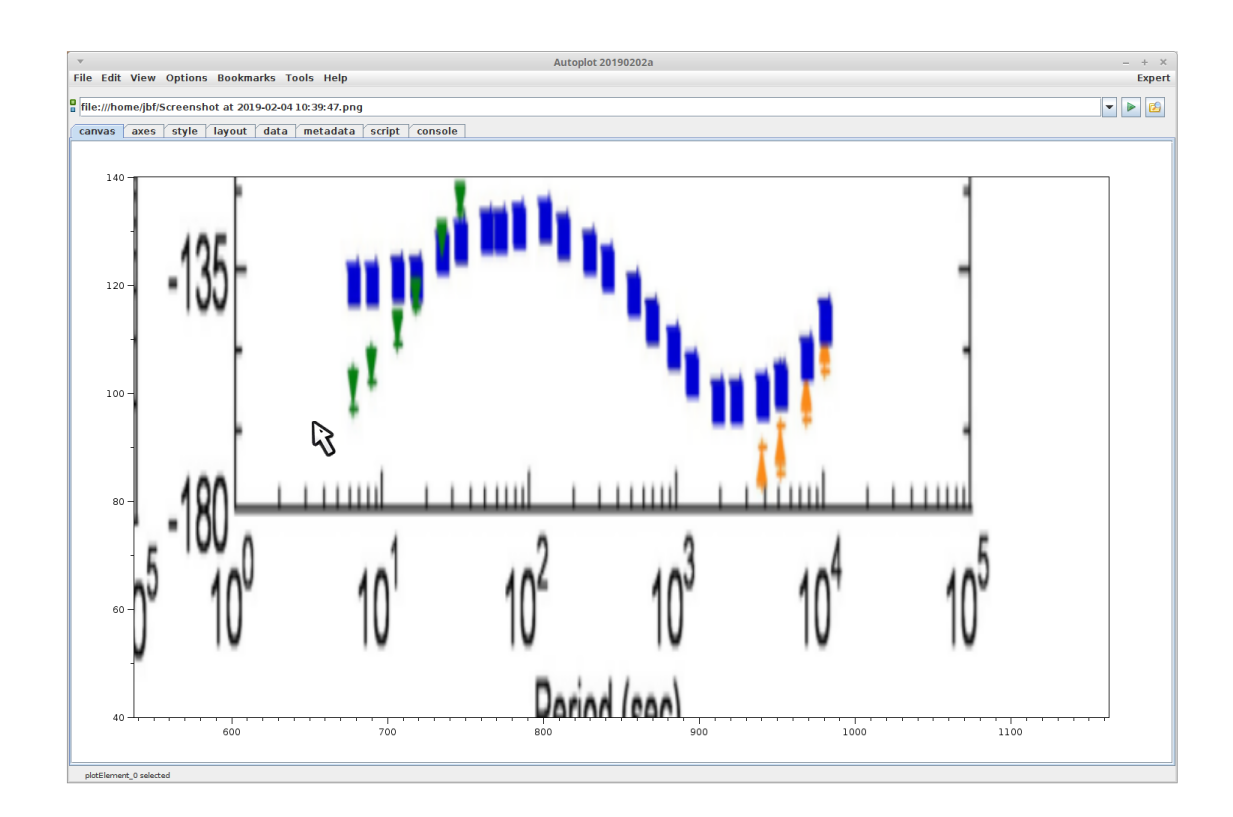

Right-click to make sure the "crosshair digitizer" mouse action is active.

file:/home/jbf/tutorials/20190204unplot/20190204\_170513\_579\_00501.png

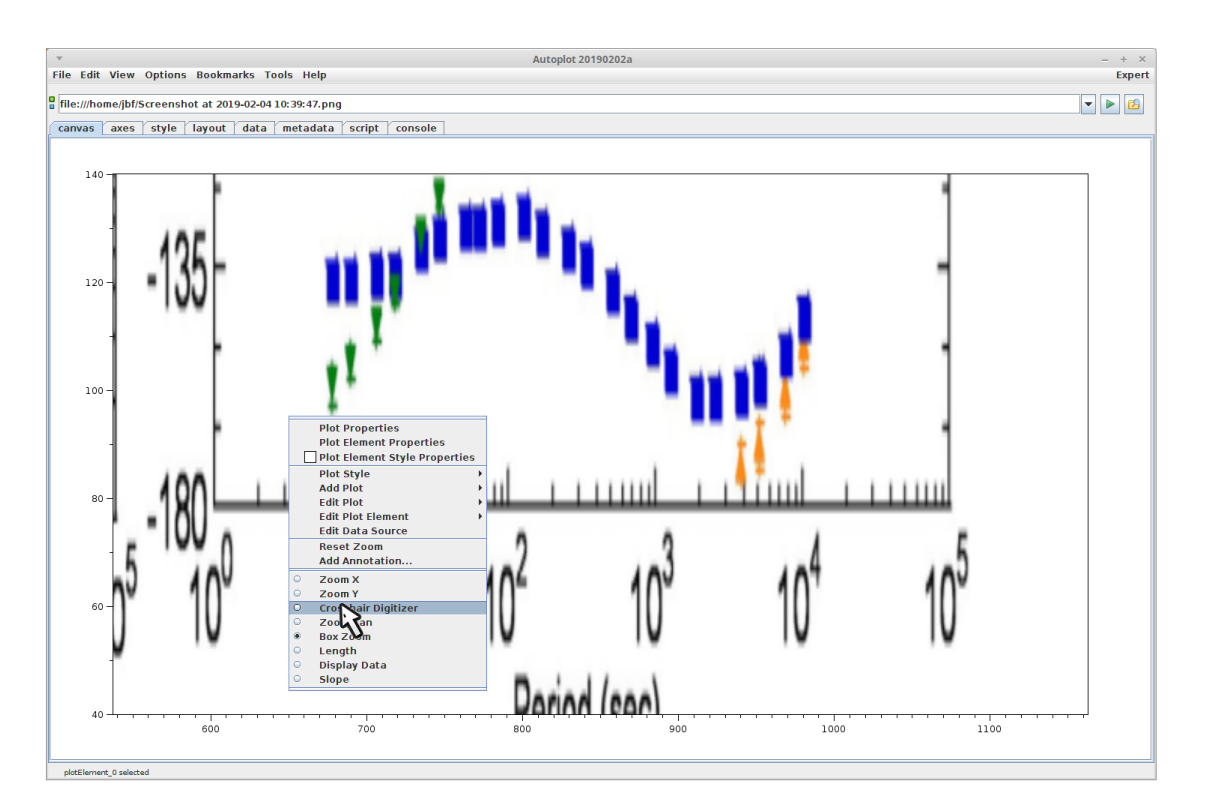

file:/home/jbf/tutorials/20190204unplot/20190204\_170515\_347\_00501.png

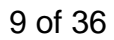

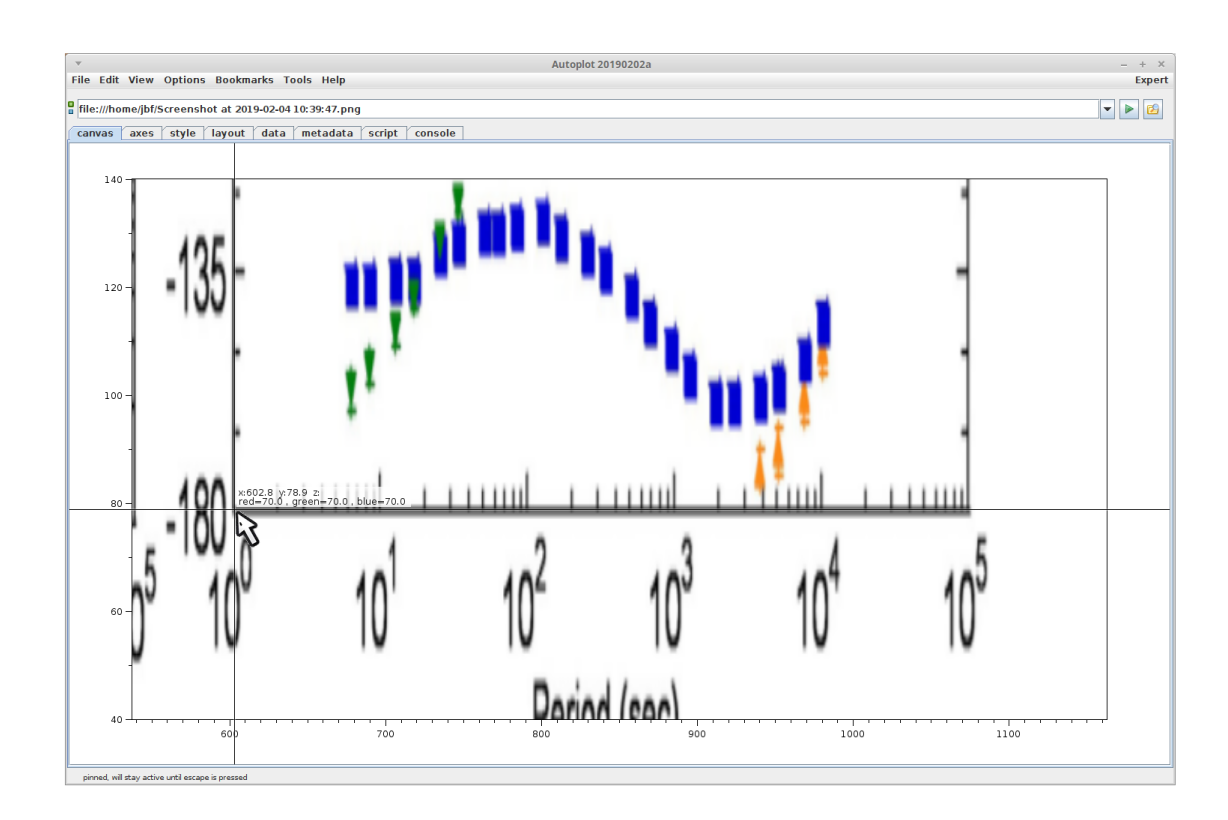

Click to get the pixel coordinate (x=602.8).

file:/home/jbf/tutorials/20190204unplot/20190204\_170519\_235\_46288.png

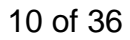

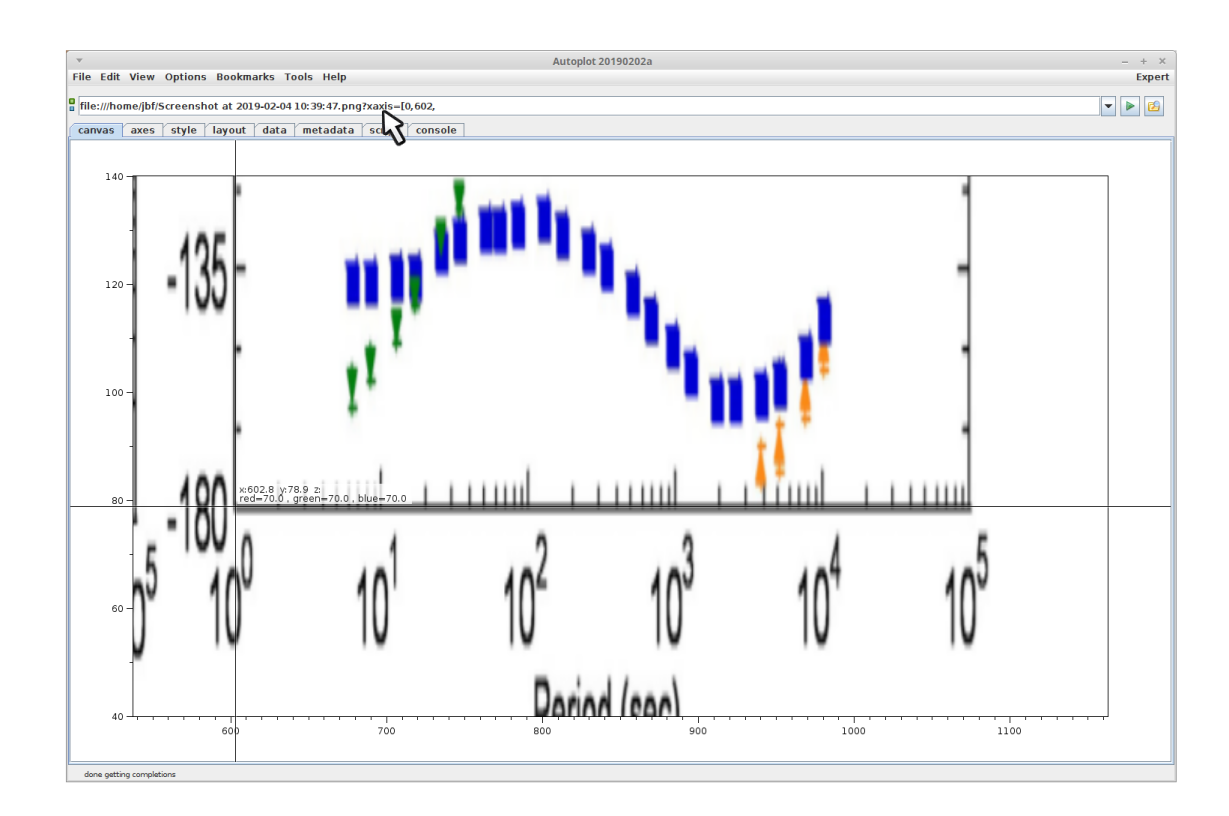

Start to enter the transform on the address bar.

file:/home/jbf/tutorials/20190204unplot/20190204\_170534\_194\_01200.png

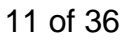

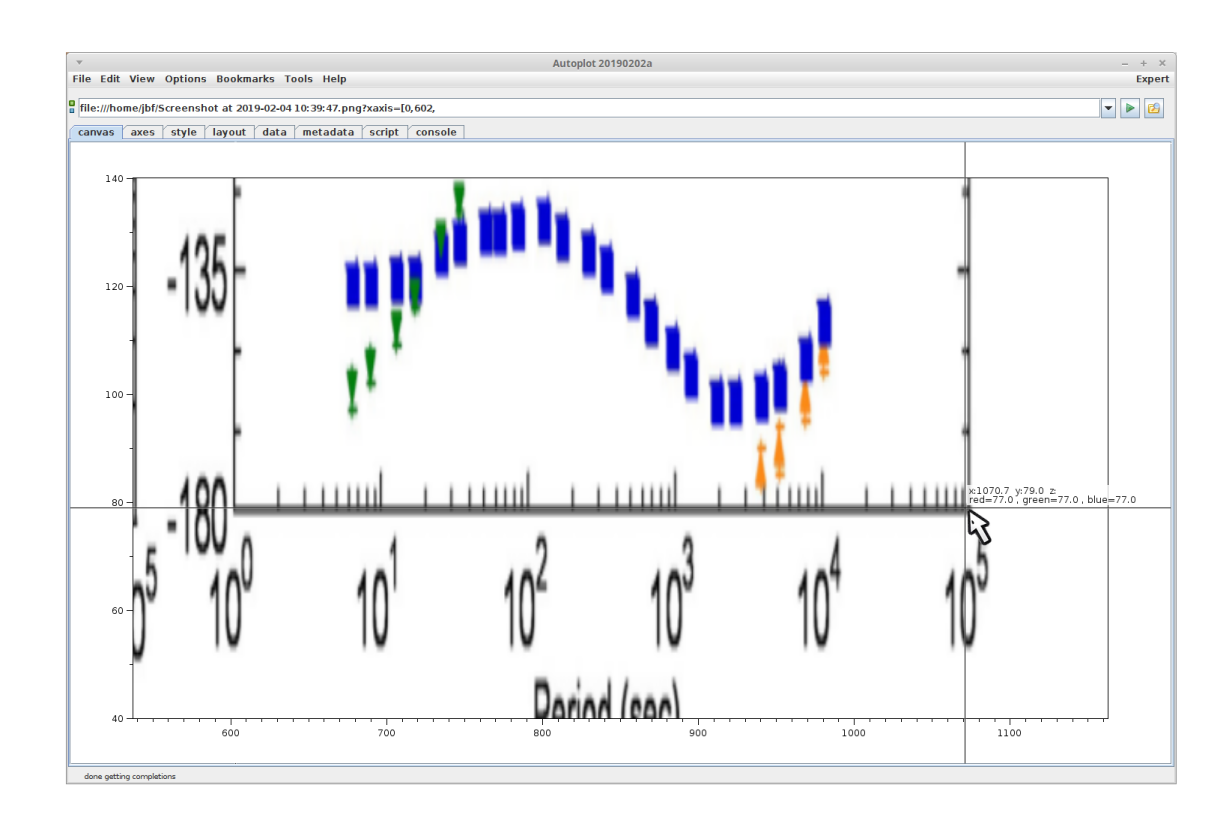

Now get the maximum bound of the x-axis.

file:/home/jbf/tutorials/20190204unplot/20190204\_170538\_769\_00506.png

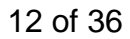

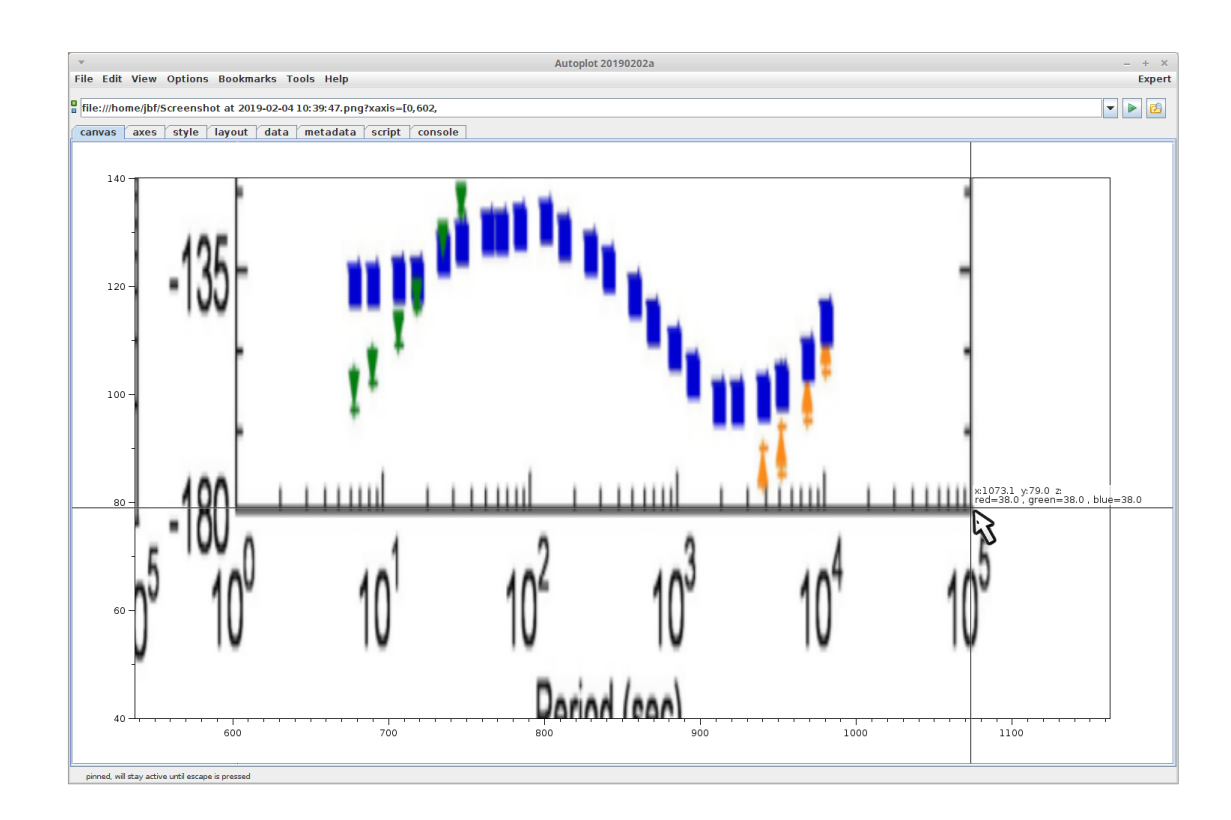

Note the keyboard arrows can be used to tweak the mouse position.

file:/home/jbf/tutorials/20190204unplot/20190204\_170544\_357\_99999.png

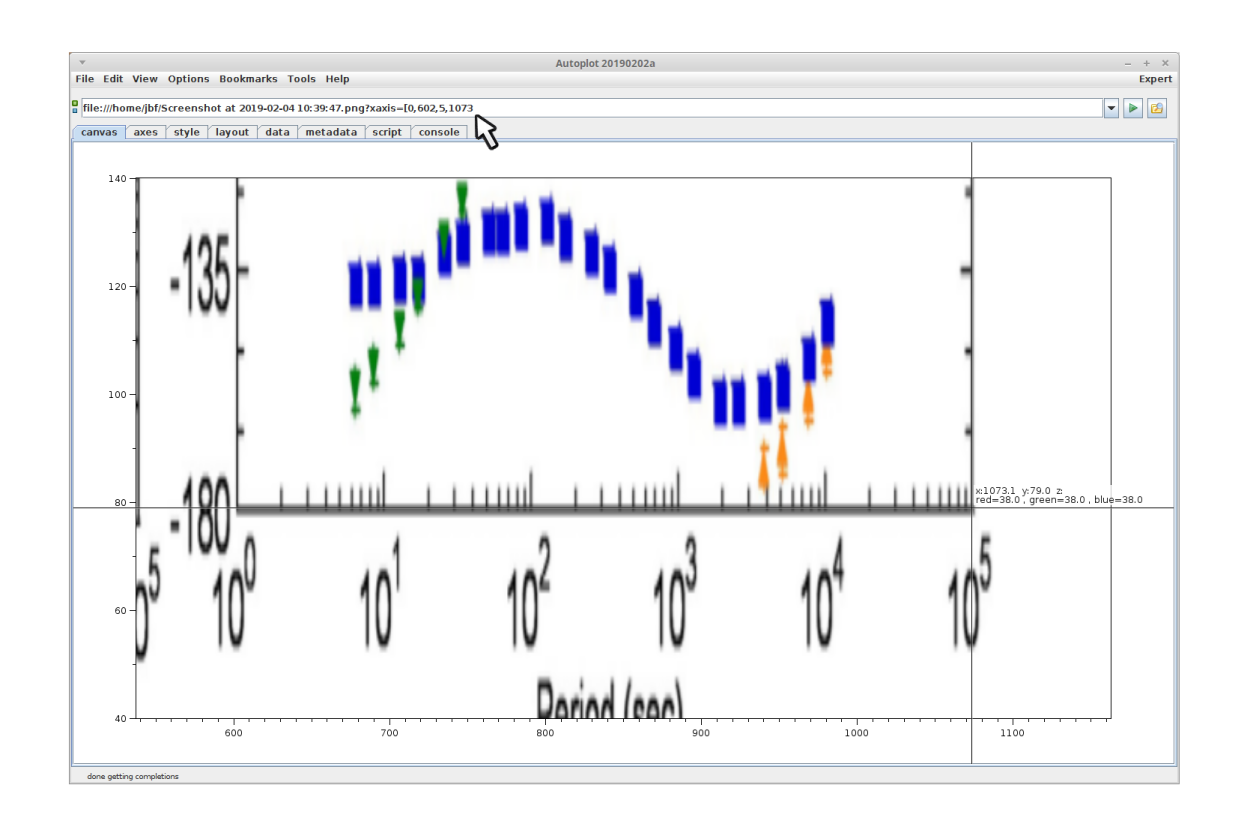

Add this to the image URI xaxis transform. Note the transform is only linear (log is not supported), so 0 and 5 are used for the data boundaries.

file:/home/jbf/tutorials/20190204unplot/20190204\_170554\_809\_01004.png

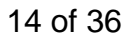

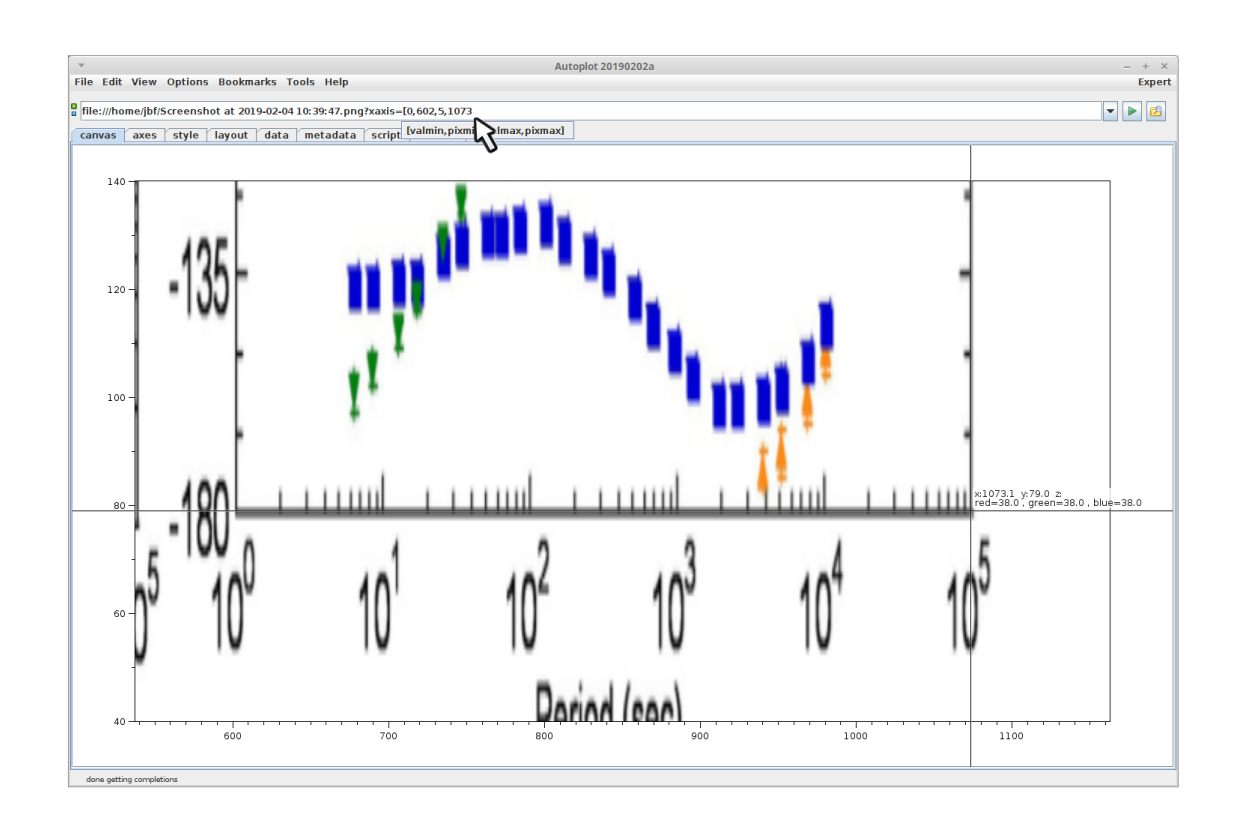

Note completions can be used as a reminder of the order.

file:/home/jbf/tutorials/20190204unplot/20190204\_170557\_080\_99999.png

15 of 36

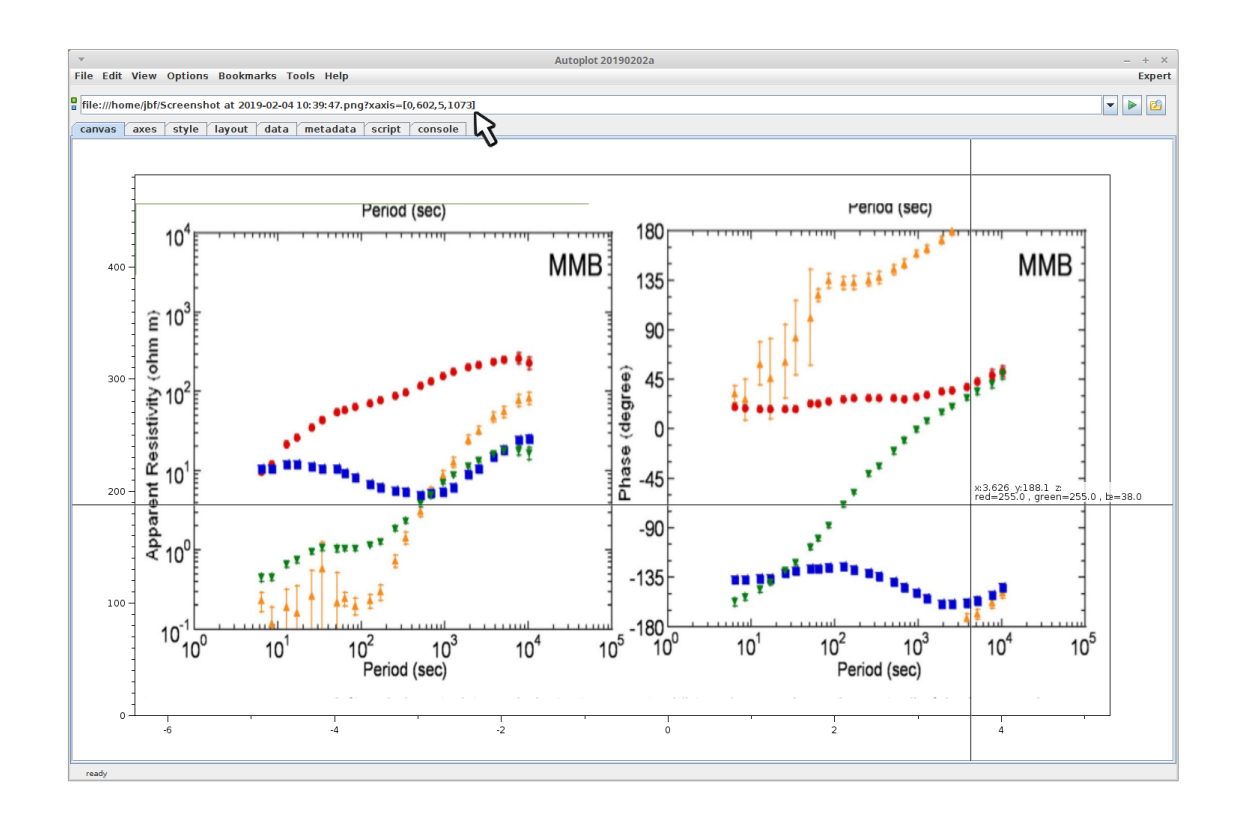

Finish off the xaxis transform argument, and hit enter to replot. Note Autoplot's xaxis is now representative of the image xaxis.

file:/home/jbf/tutorials/20190204unplot/20190204\_170603\_161\_01200.png

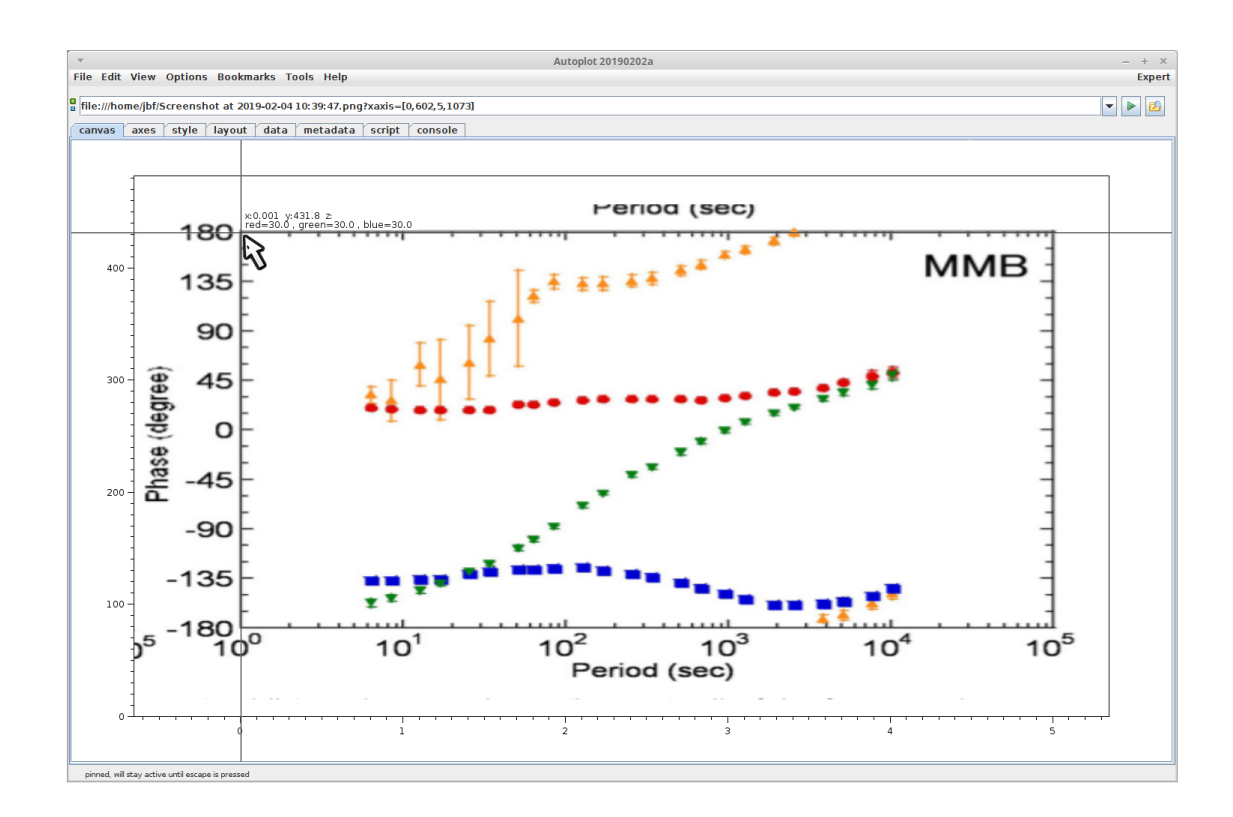

Zoom in and repeat the procedure for the y-axis.

file:/home/jbf/tutorials/20190204unplot/20190204\_170618\_212\_99999.png

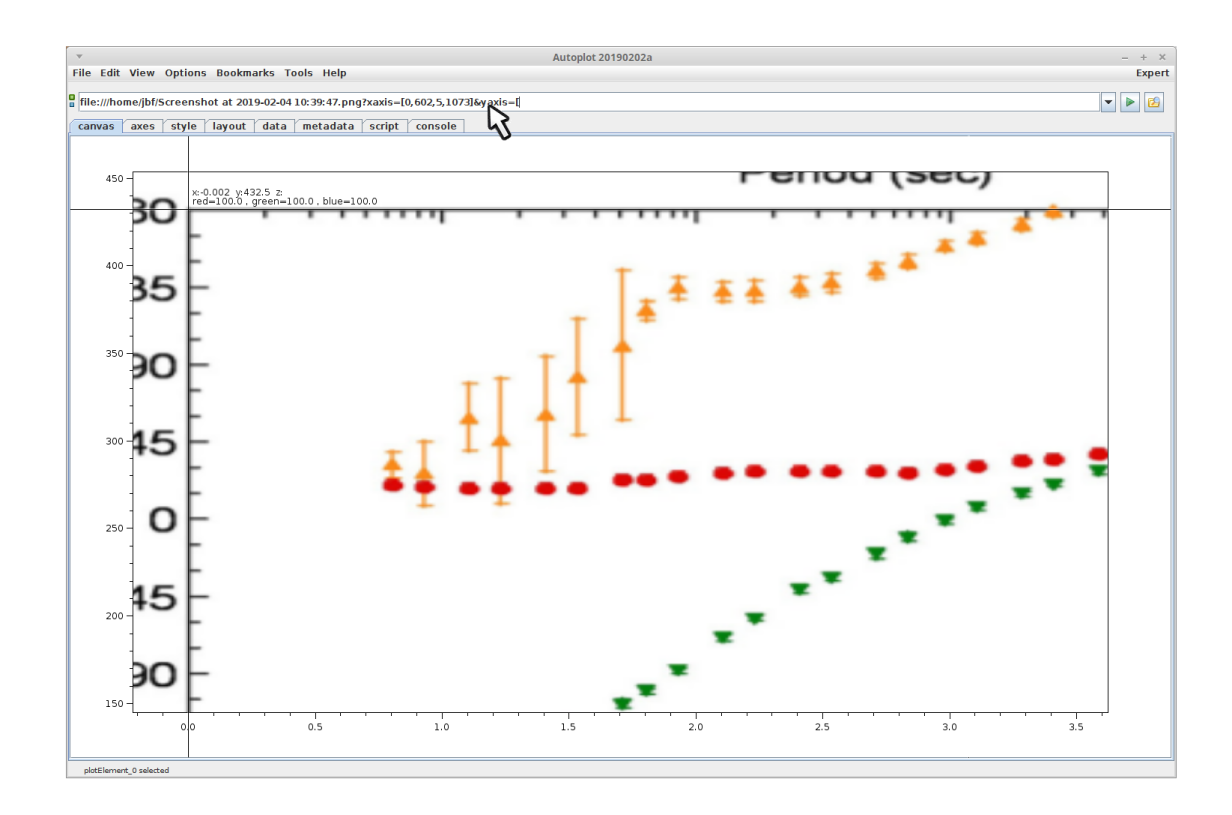

An ampersand (&) is used to delineate the yaxis and xaxis parameters for the image data source.

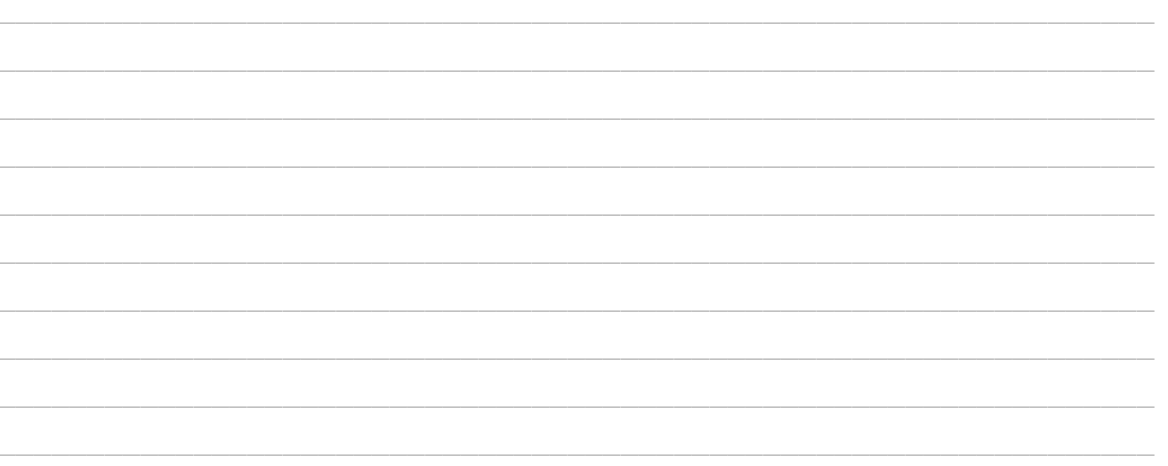

file:/home/jbf/tutorials/20190204unplot/20190204\_170639\_856\_99999.png

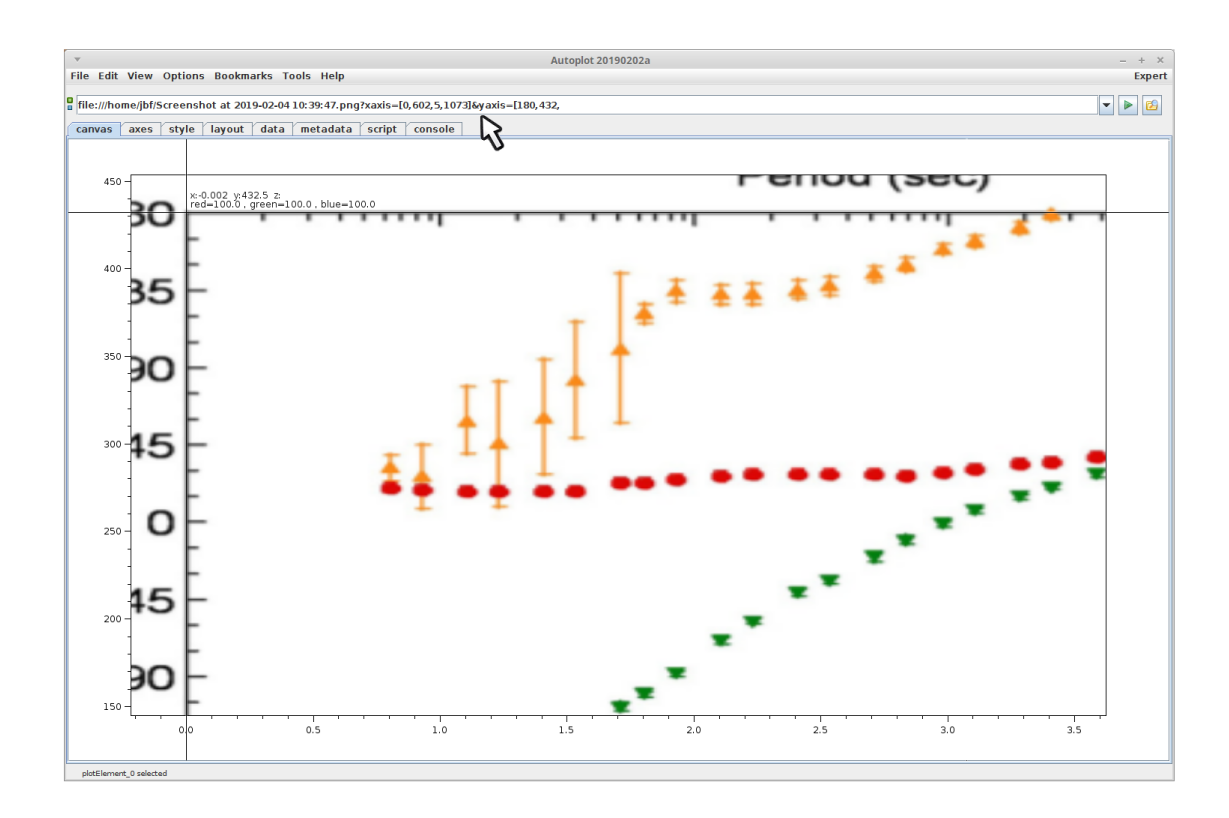

"432" is the y-coordinate shown on the crosshair digitizer. In addition to the arrow keys which can be used to tweak, the "p" key will "pin" the crosshair so it stays visible after you release the mouse button. The escape

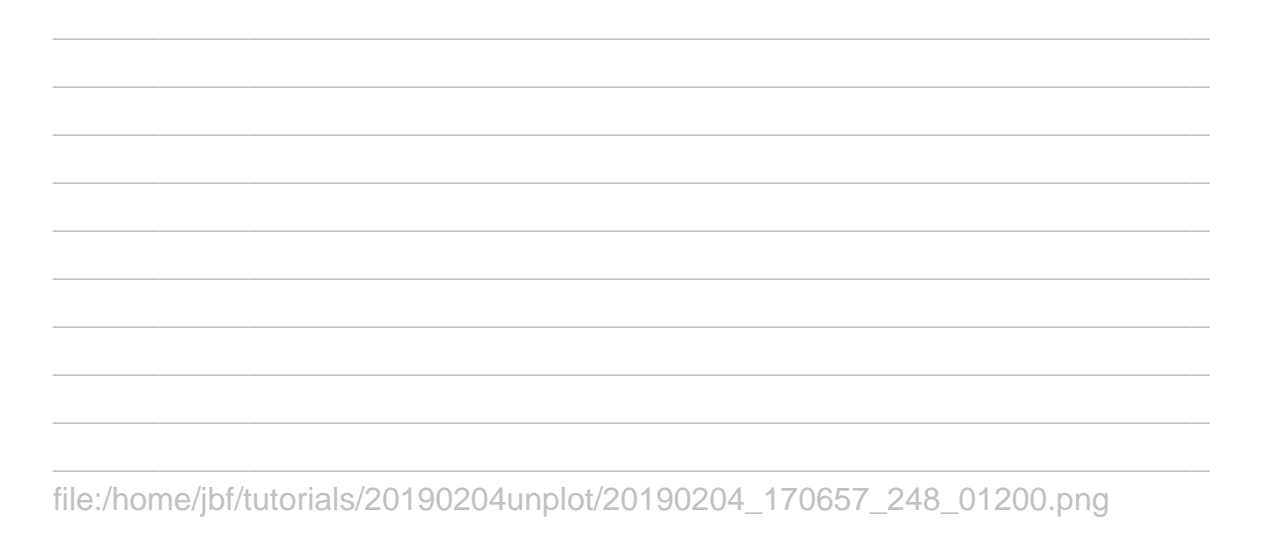

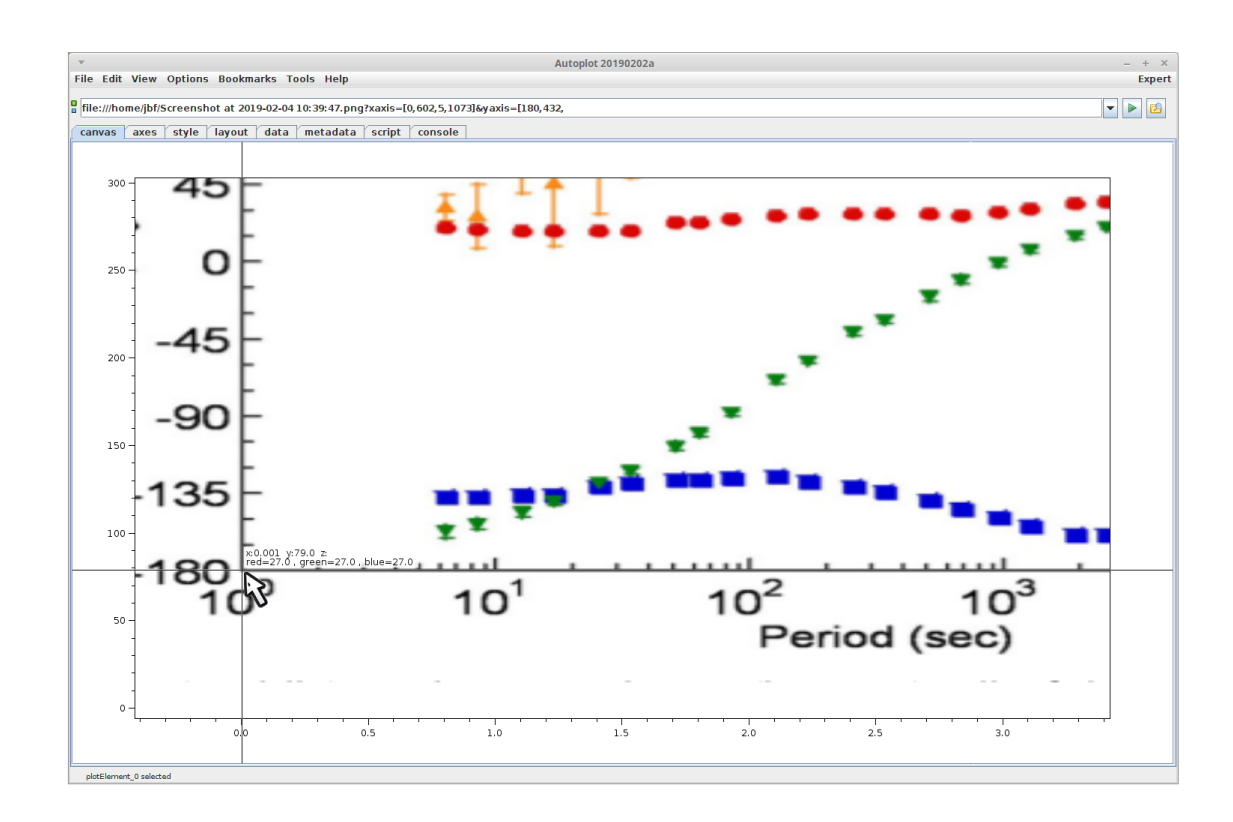

Zoom in and do the other y-axis boundry.

file:/home/jbf/tutorials/20190204unplot/20190204\_170707\_214\_99999.png

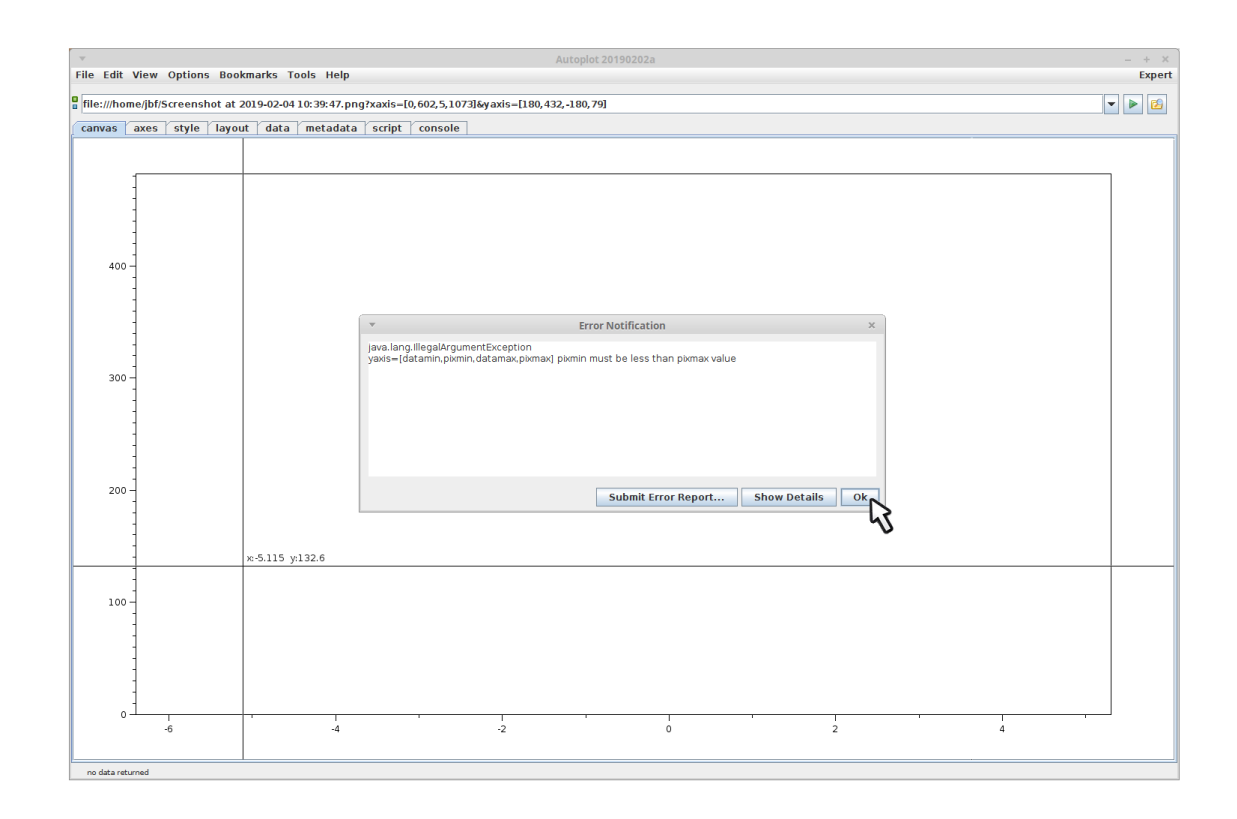

Whoops, the order is reversed on the yaxis parameter, so these must be reversed.

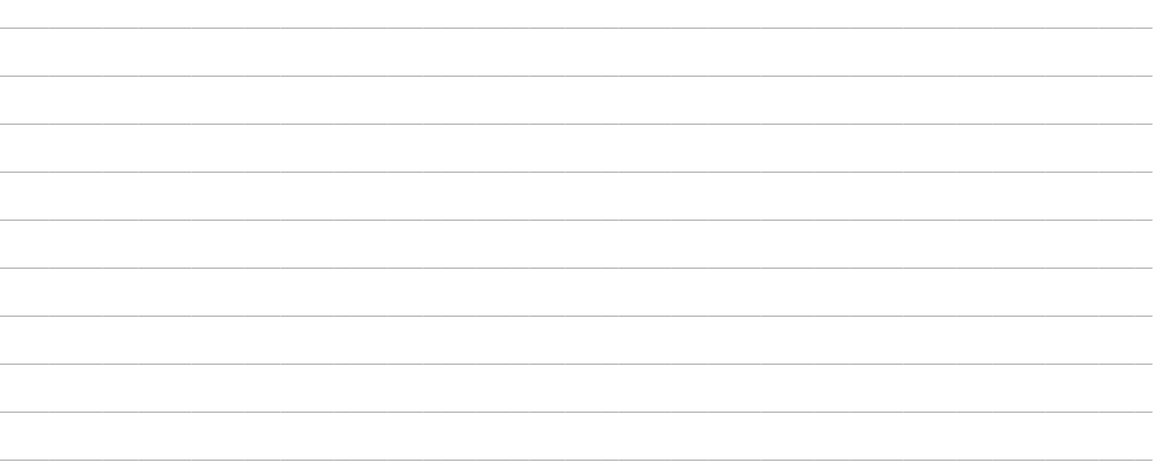

file:/home/jbf/tutorials/20190204unplot/20190204\_170725\_231\_99999.png

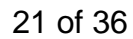

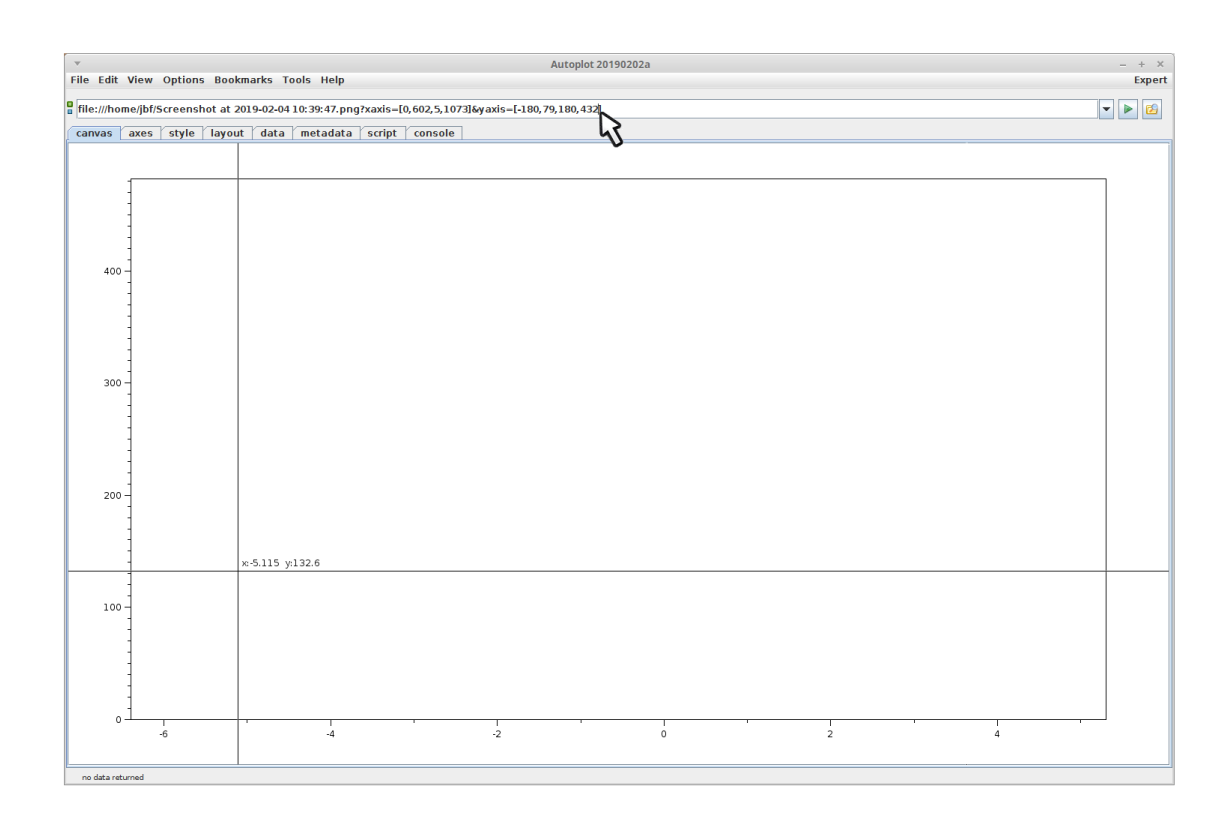

file:/home/jbf/tutorials/20190204unplot/20190204\_170732\_688\_01200.png

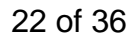

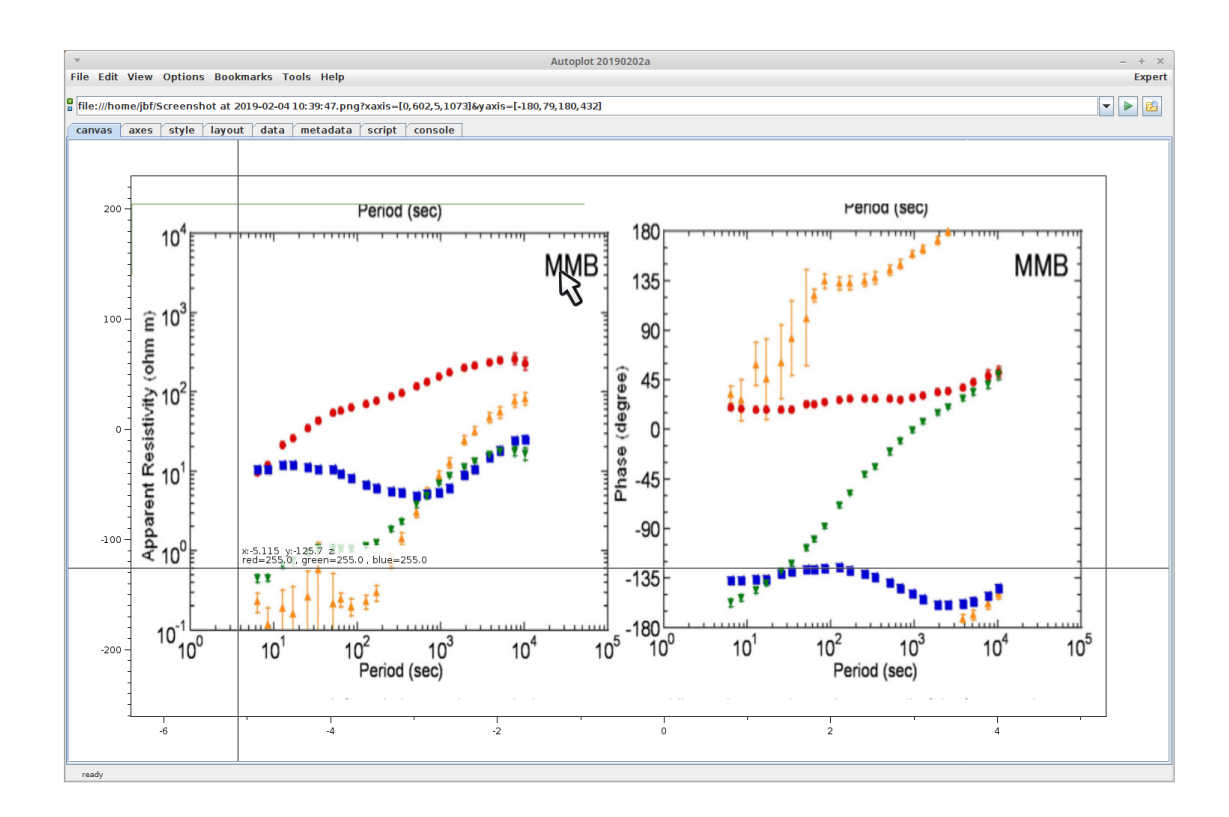

Now both the x and y-axes are consistent with the plot.

file:/home/jbf/tutorials/20190204unplot/20190204\_170734\_723\_01200.png

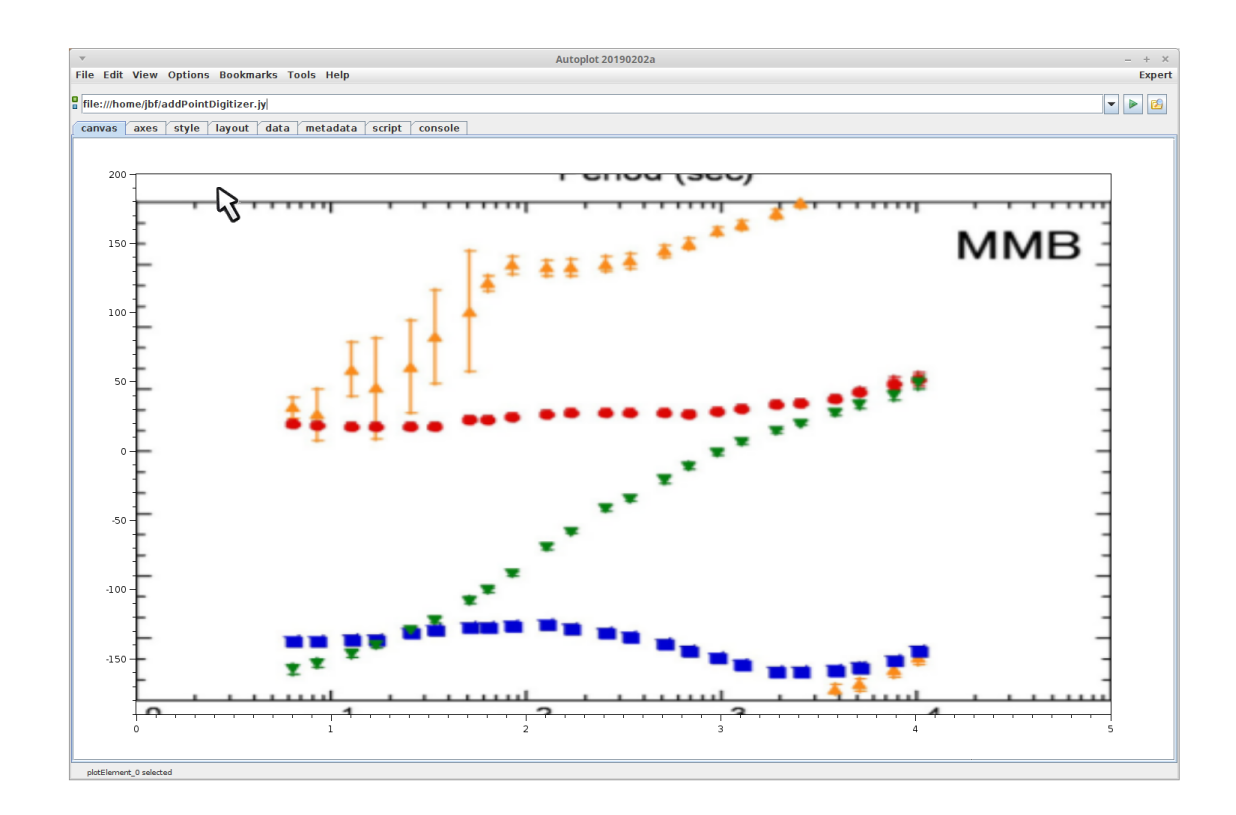

Now start the digitizer script, which has been downloaded from<br>https://raw.githubusercontent.com/autoplot/scripts/master/addPointDigitizer.jy.

file:/home/jbf/tutorials/20190204unplot/20190204\_170755\_891\_00100.png

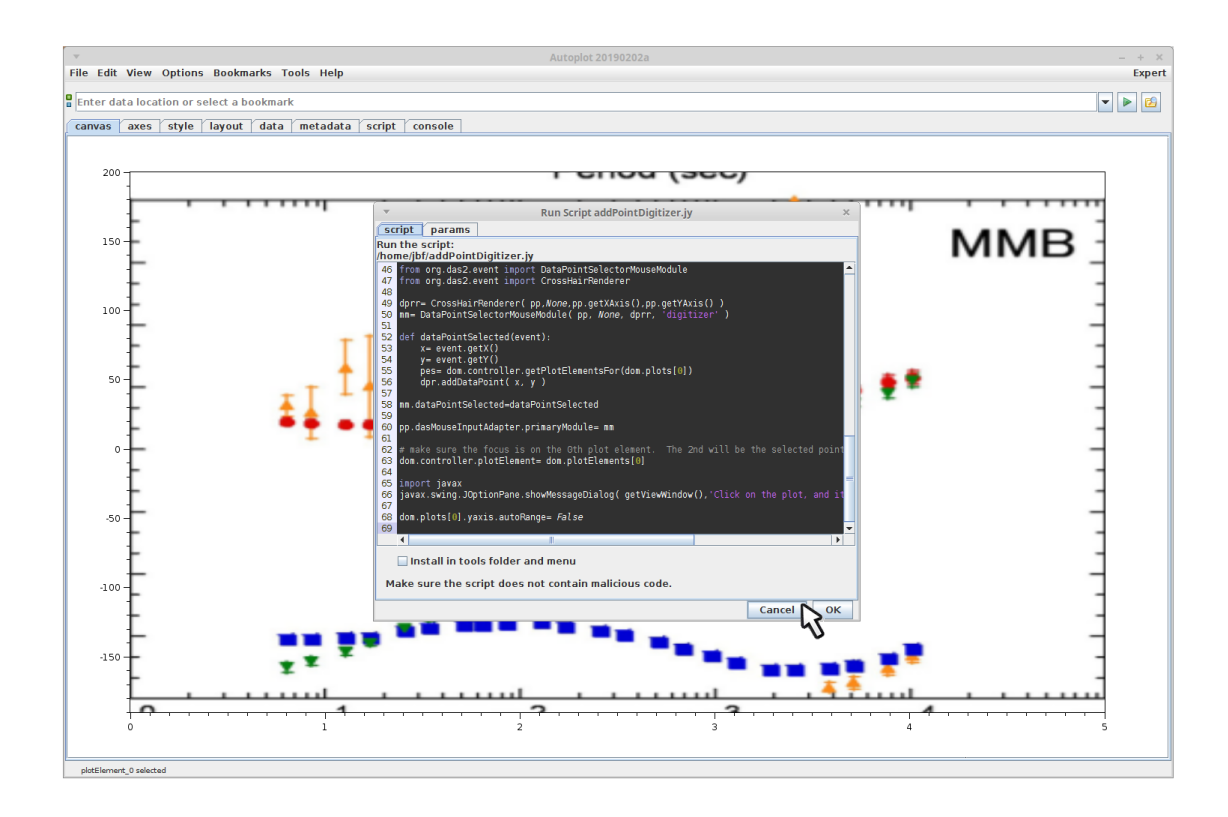

Okay the script after reviewing it carefully for security concerns. Since the script comes from the Autoplot github site, you can trust that it's safe to run.

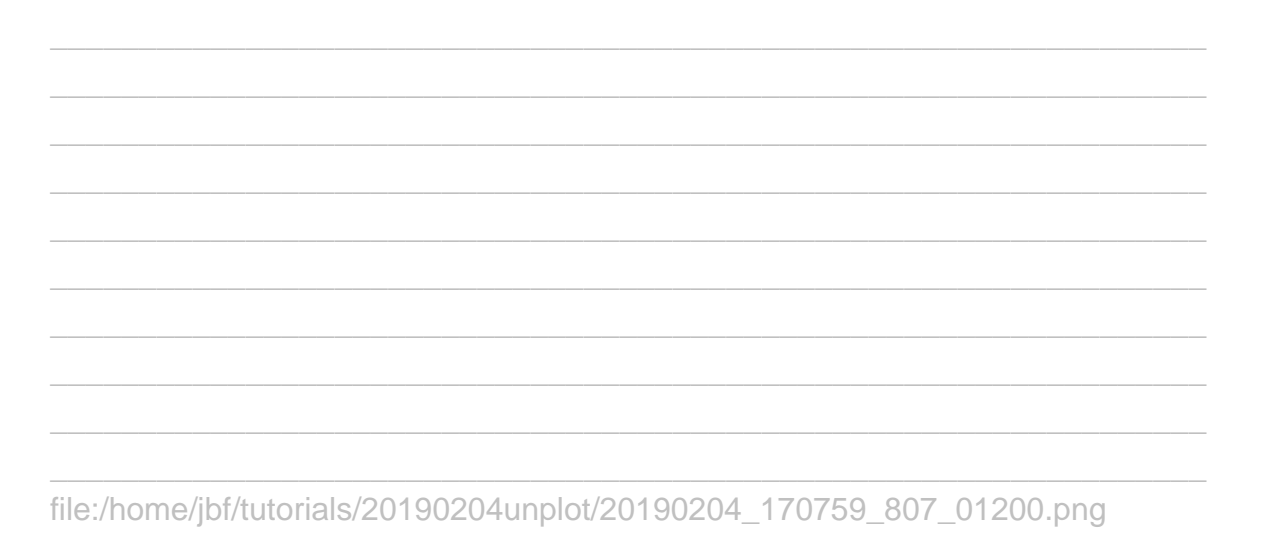

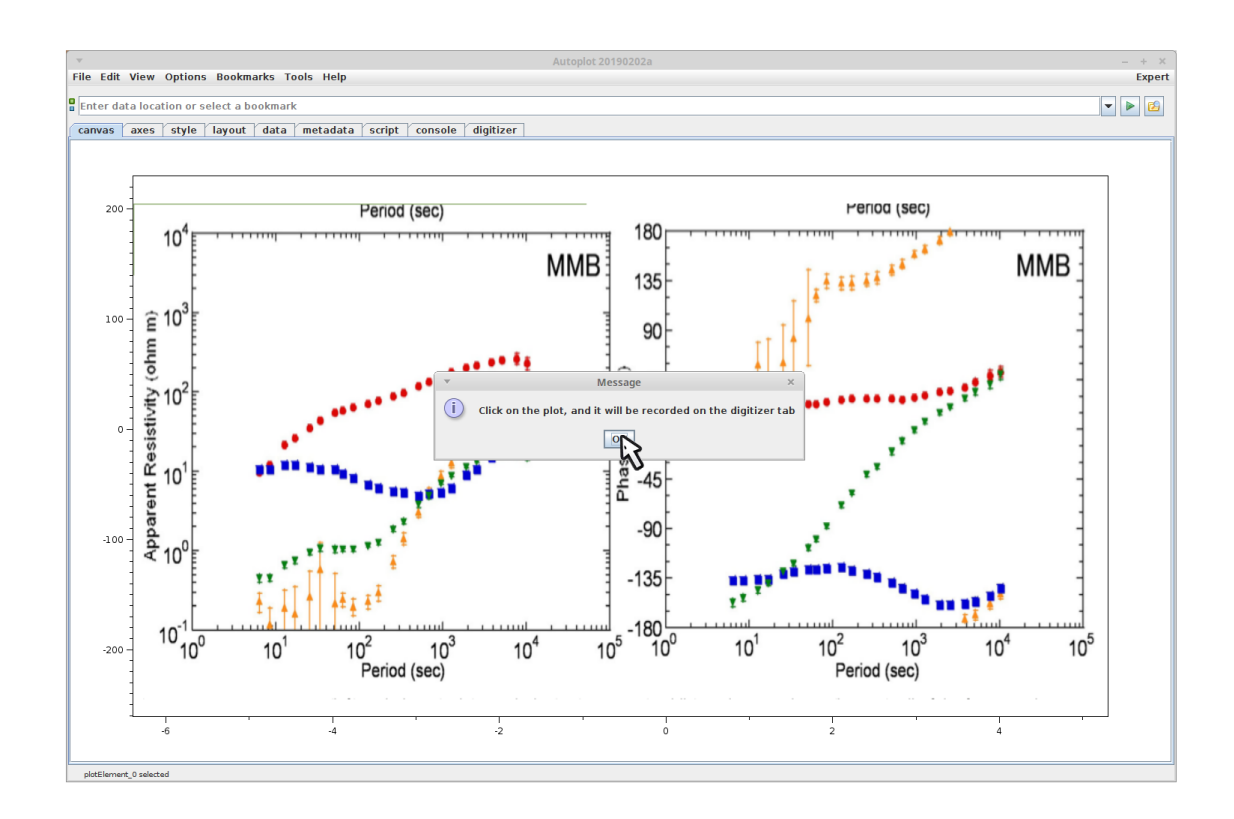

Note the "digitizer" tab has been added. Clicks on the plot will add points to this tab.

file:/home/jbf/tutorials/20190204unplot/20190204\_170803\_919\_00501.png

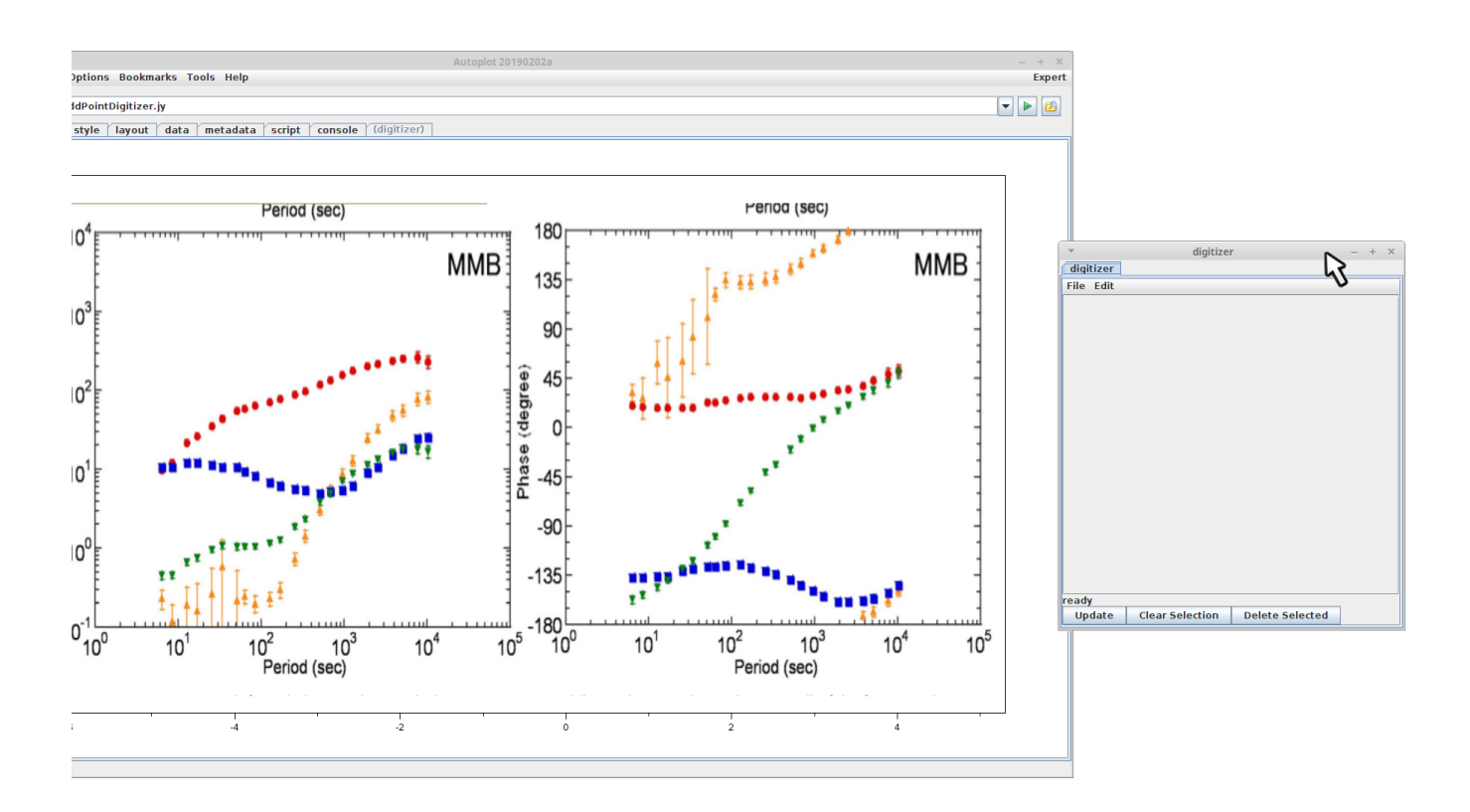

Undock the digitizer tab as we set up for digitizing.

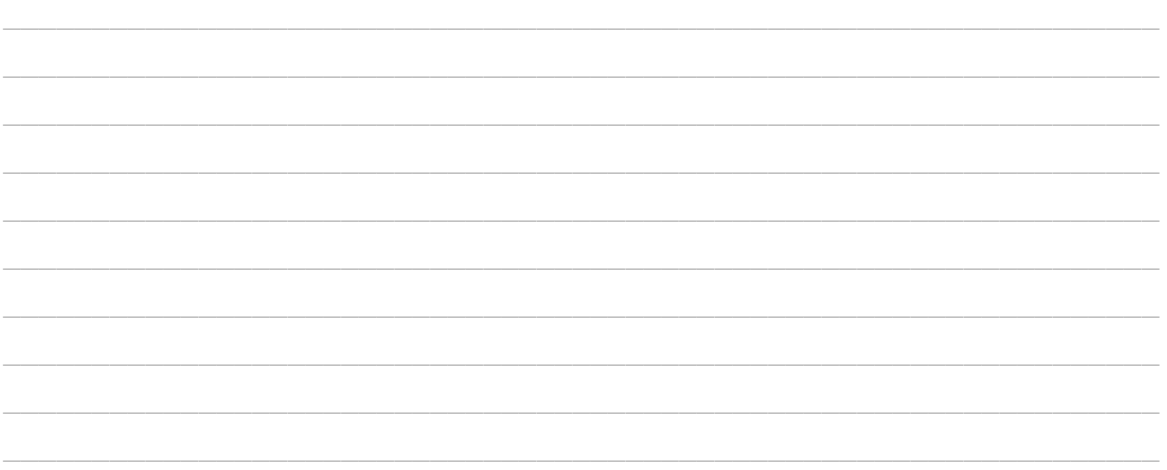

file:/home/jbf/tutorials/20190204unplot/20190204\_170814\_293\_01200.png

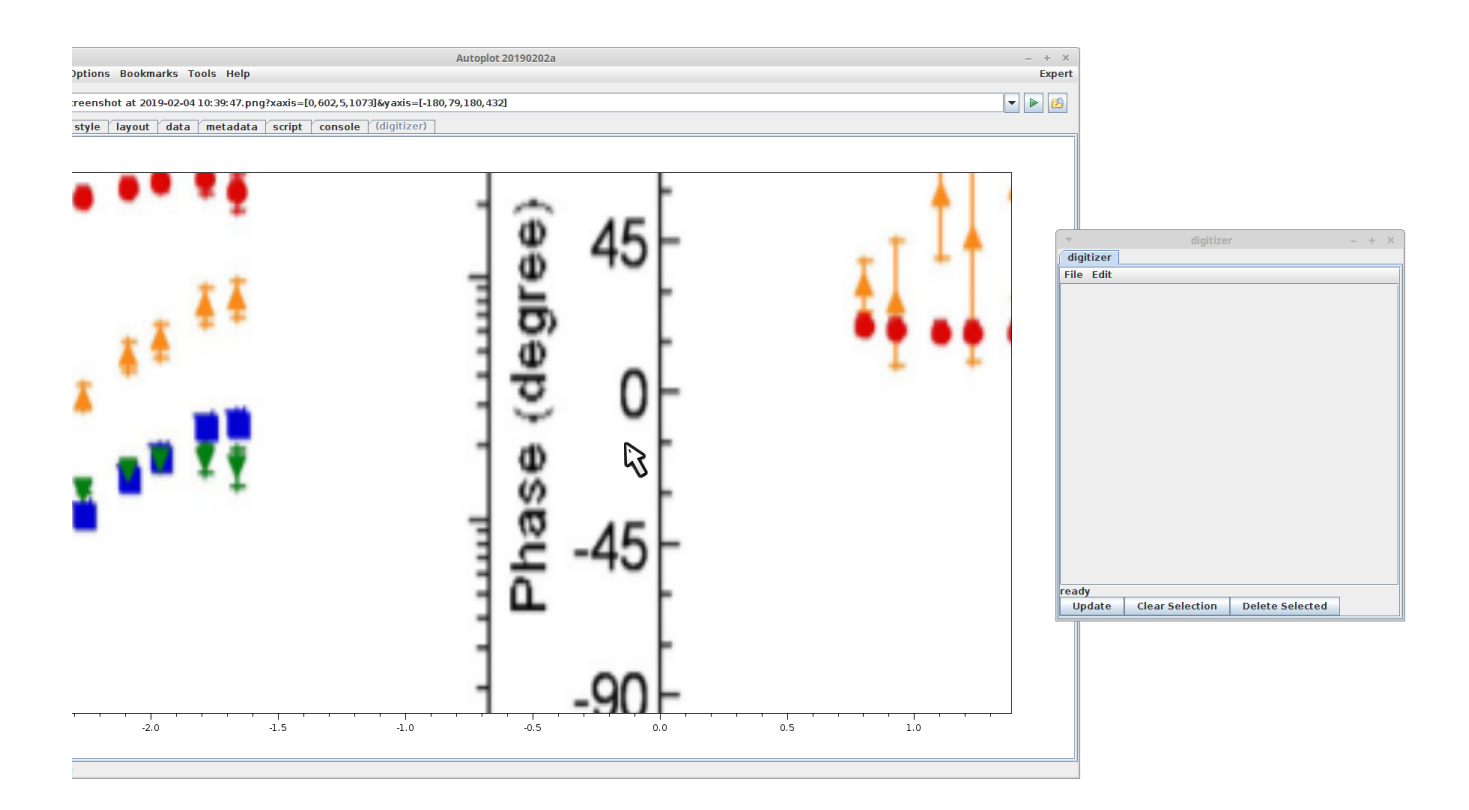

With the middle mouse wheel, you can easily zoom in and out, and pan the plot to follow traces on the image.

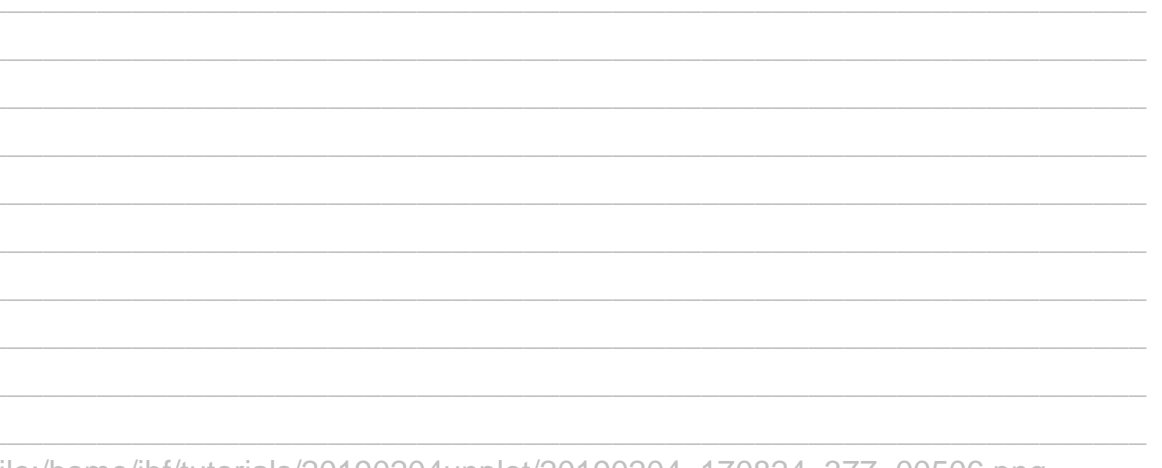

file:/home/jbf/tutorials/20190204unplot/20190204\_170824\_377\_00506.png

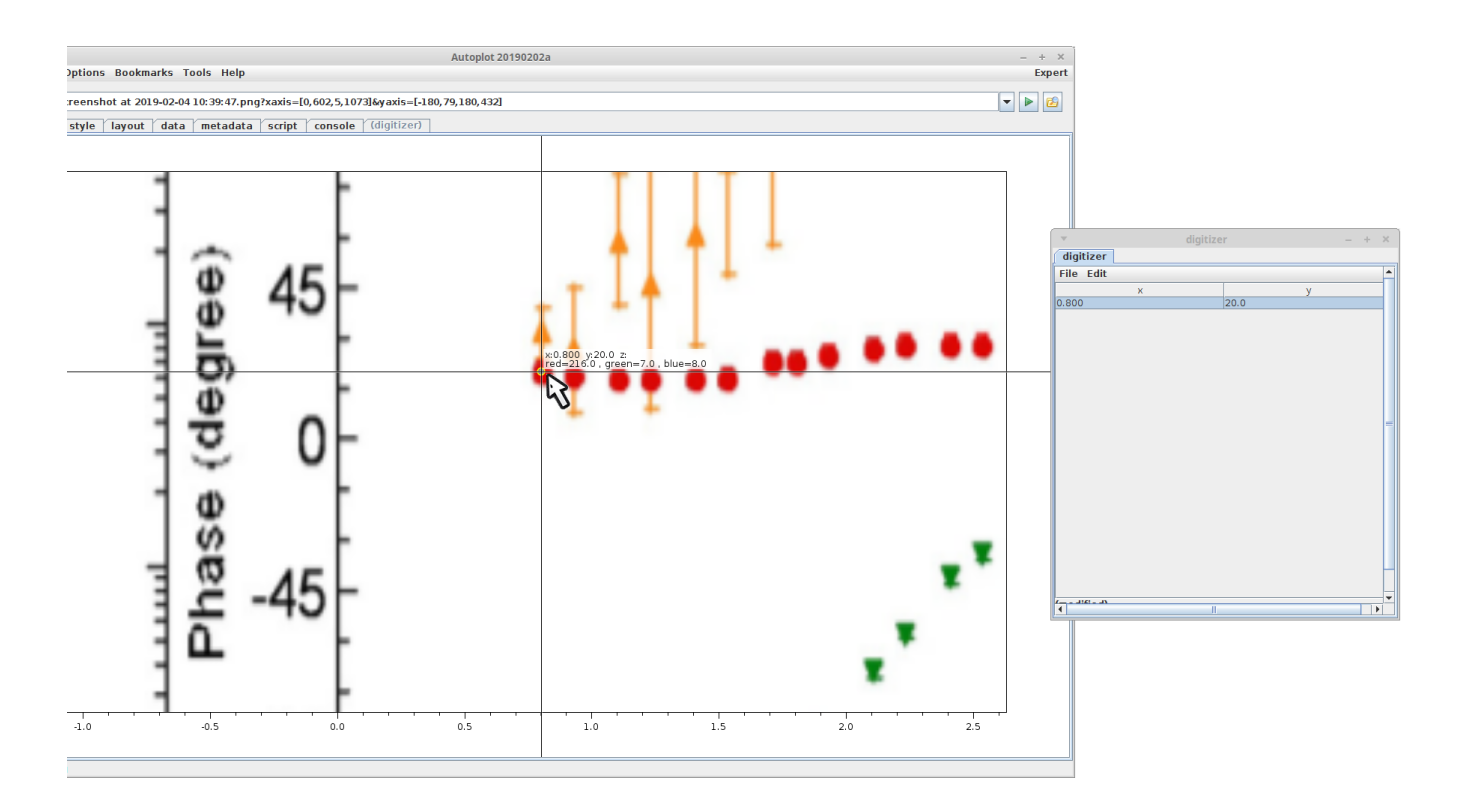

Click on the plot to add a point to the digitizer tab.

file:/home/jbf/tutorials/20190204unplot/20190204\_170827\_065\_00506.png

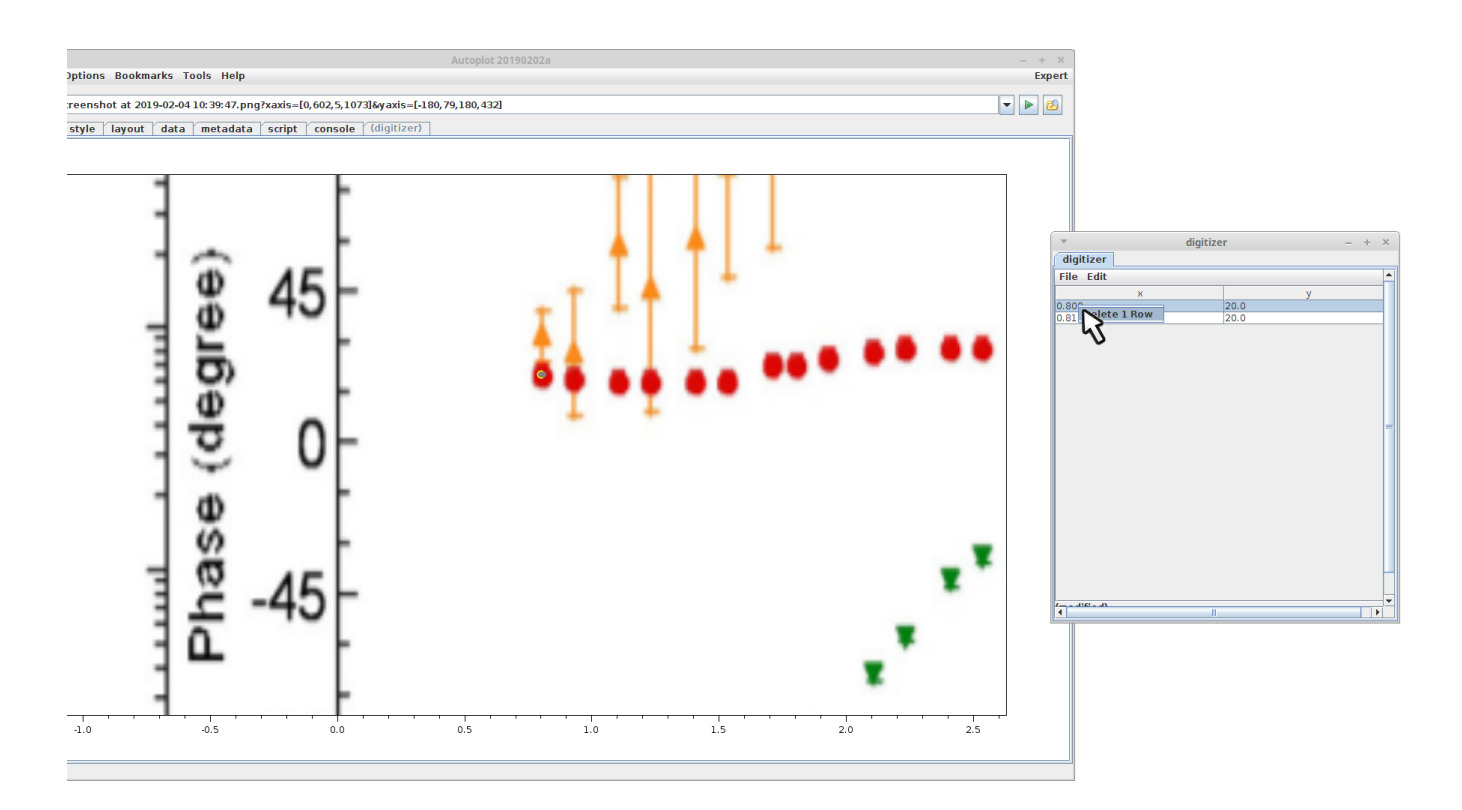

Here a second point was added, which is better centered, and the first point can be deleted from<br>the digitizer table by right-clicking on the row. Note there are buttons obscured by the scroll bar as well.

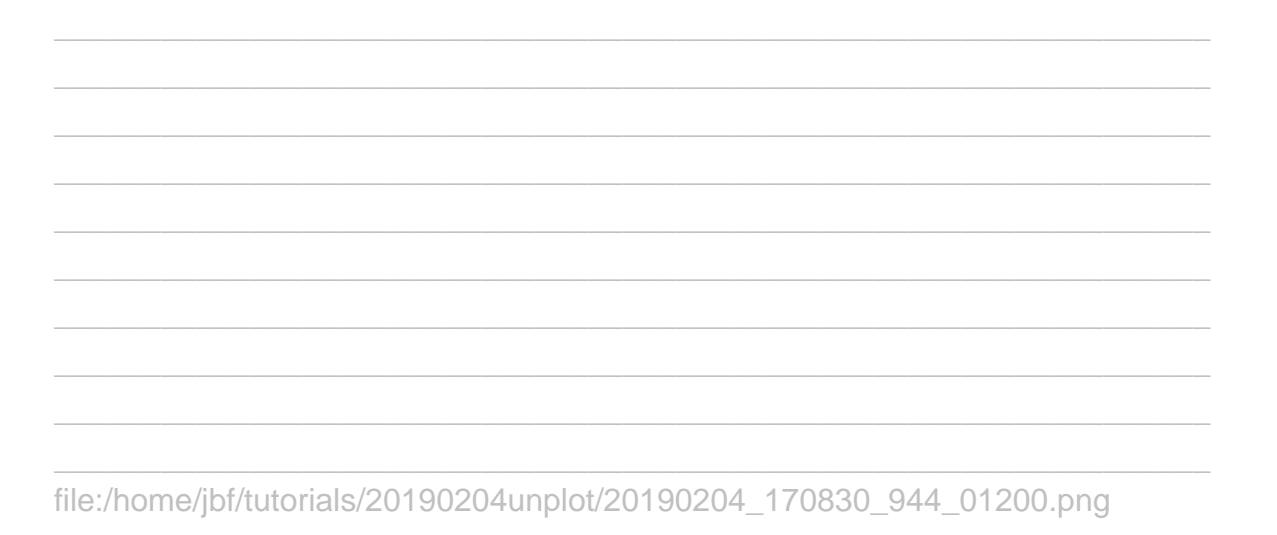

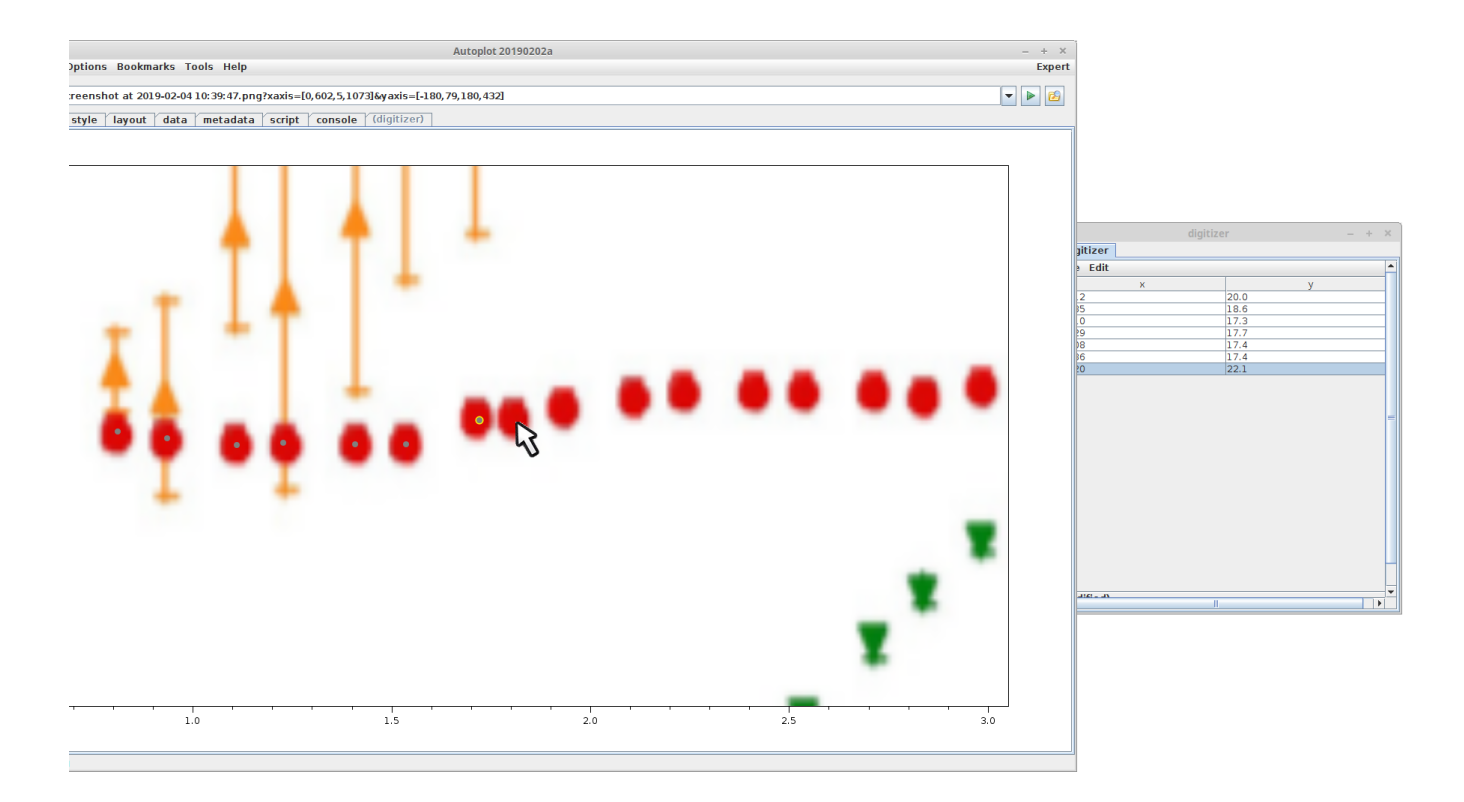

Repeat this process... Note the selected row is highlighted with a yellow outline.

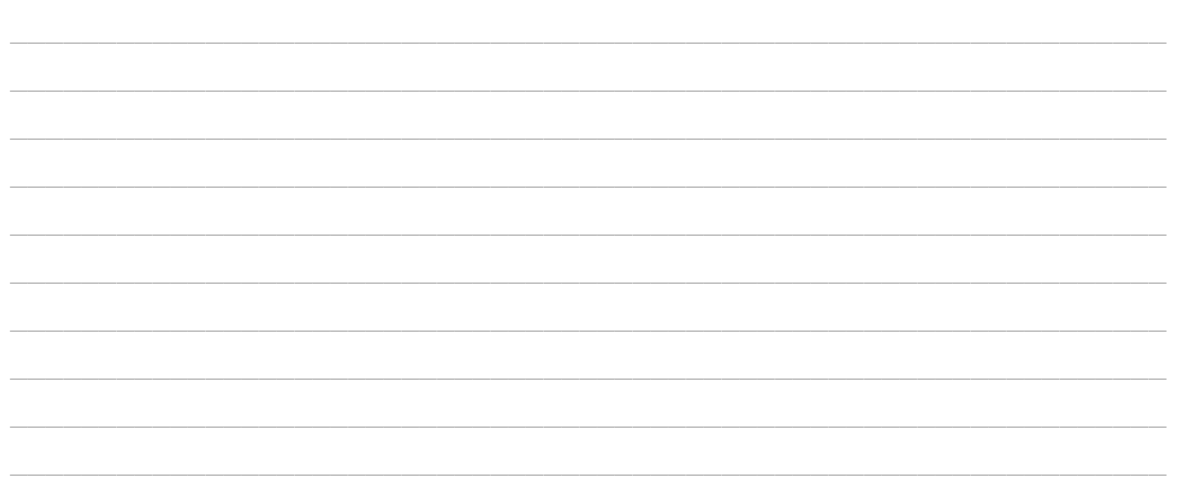

file:/home/jbf/tutorials/20190204unplot/20190204\_170849\_228\_99999.png

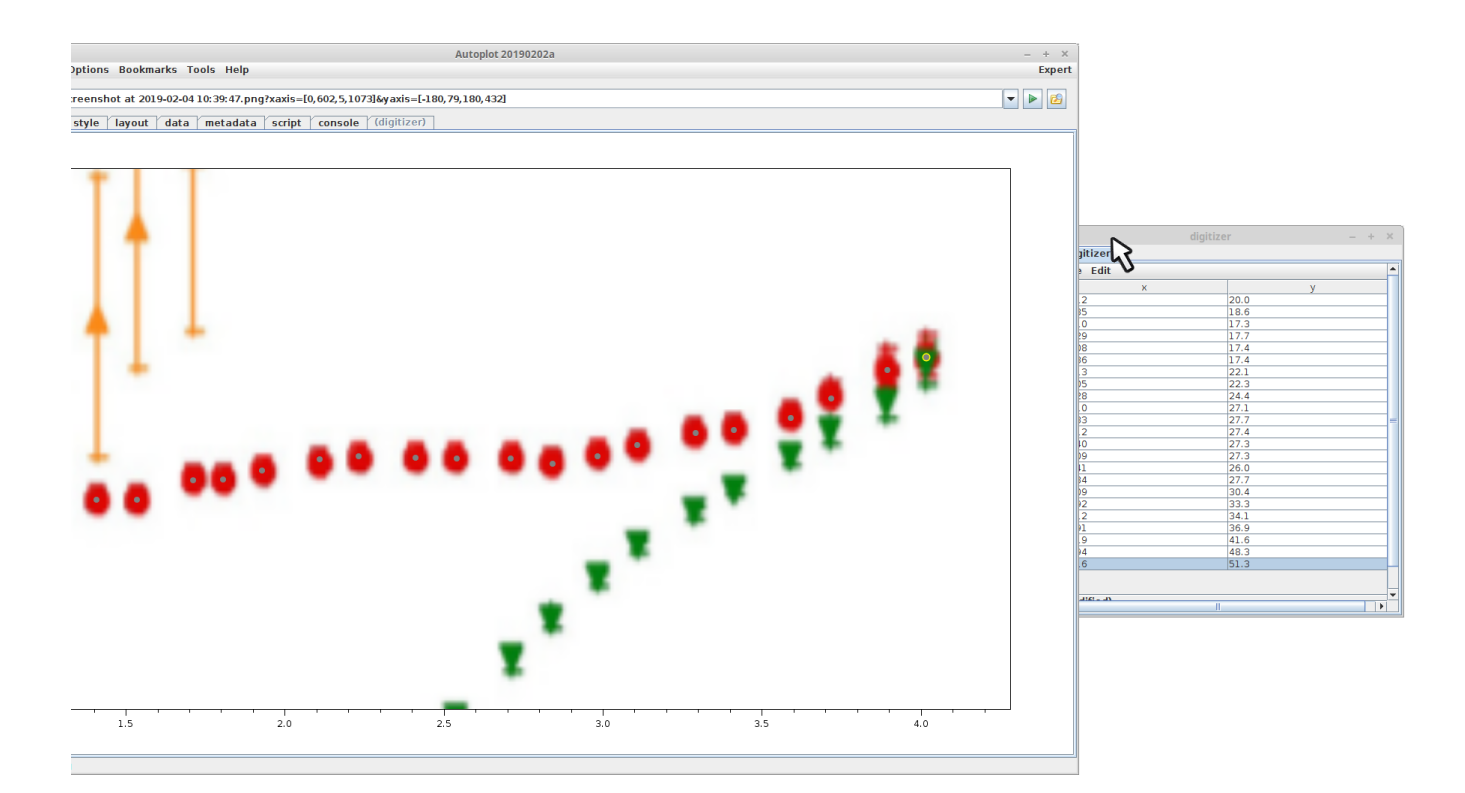

The first trace is completed.

file:/home/jbf/tutorials/20190204unplot/20190204\_170957\_172\_99999.png

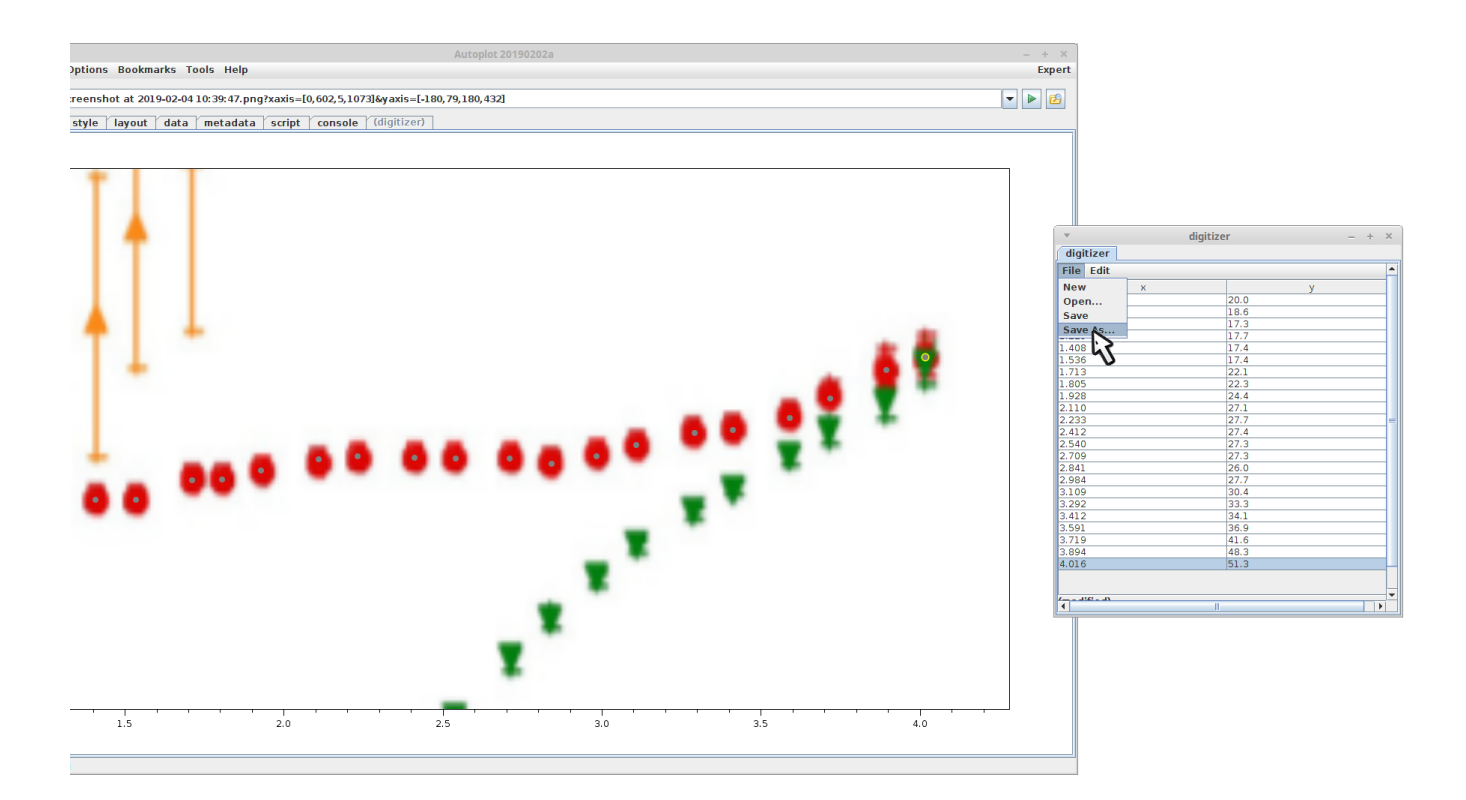

File->Save As... to save the data.

file:/home/jbf/tutorials/20190204unplot/20190204\_170959\_370\_00501.png

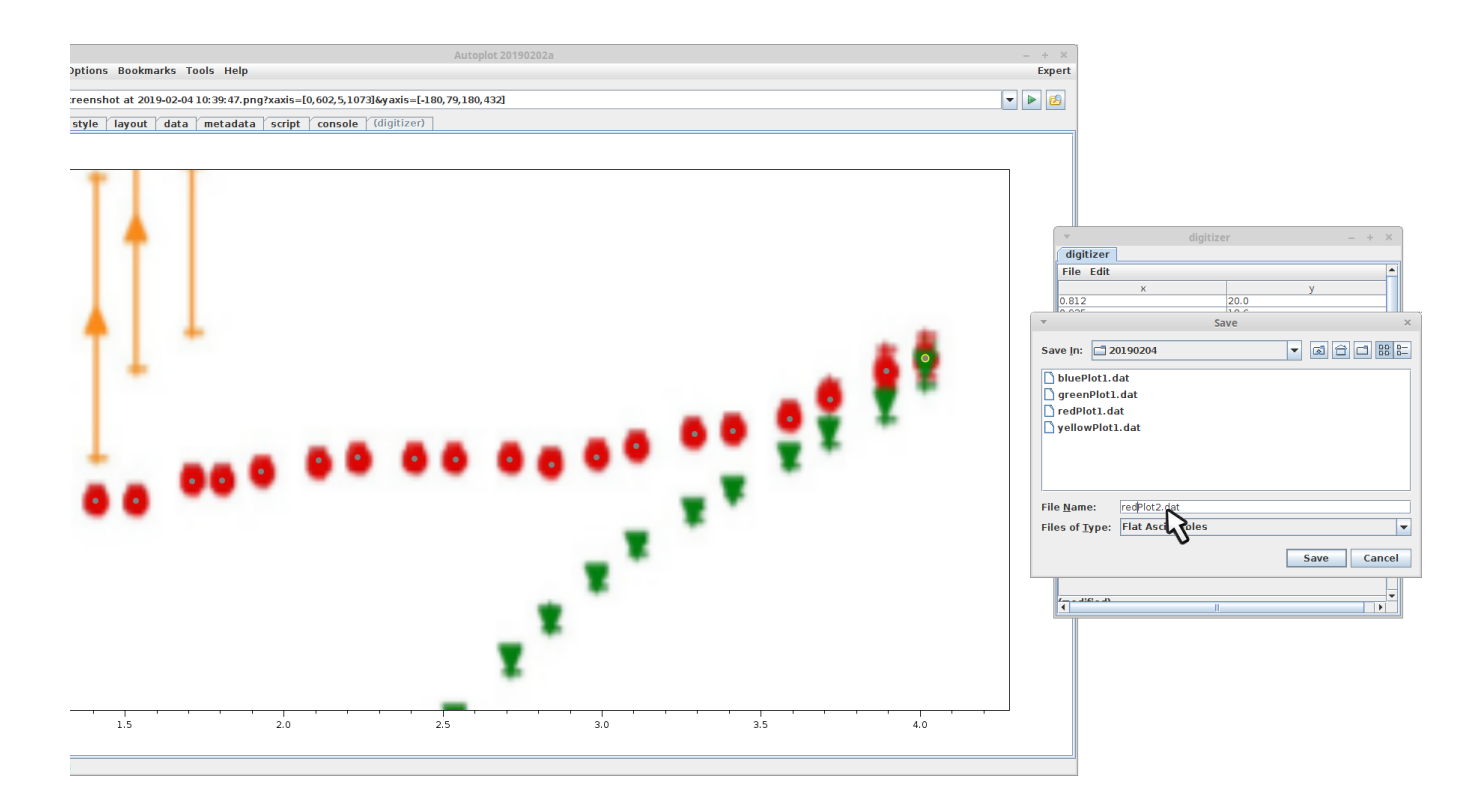

file:/home/jbf/tutorials/20190204unplot/20190204\_171005\_997\_99999.png

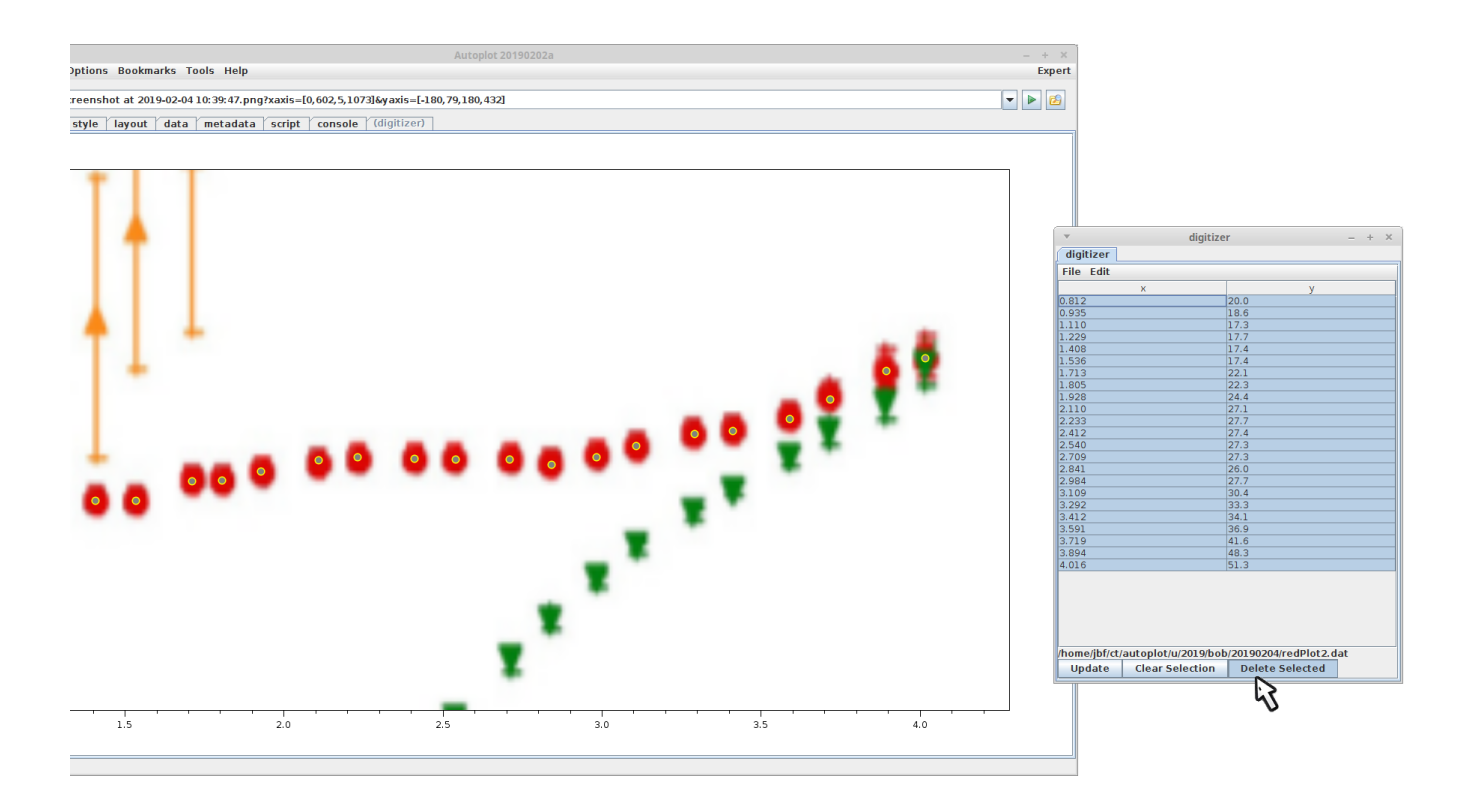

The digitizer tab is stretched to reveal the bottom row of actions. All points are selected and deleted to start a new trace.

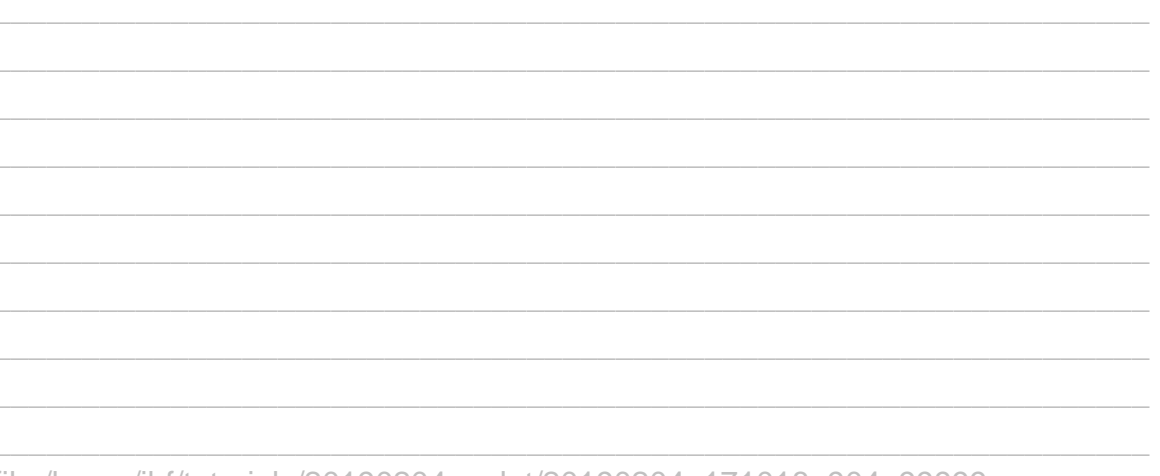

file:/home/jbf/tutorials/20190204unplot/20190204\_171018\_904\_99999.png

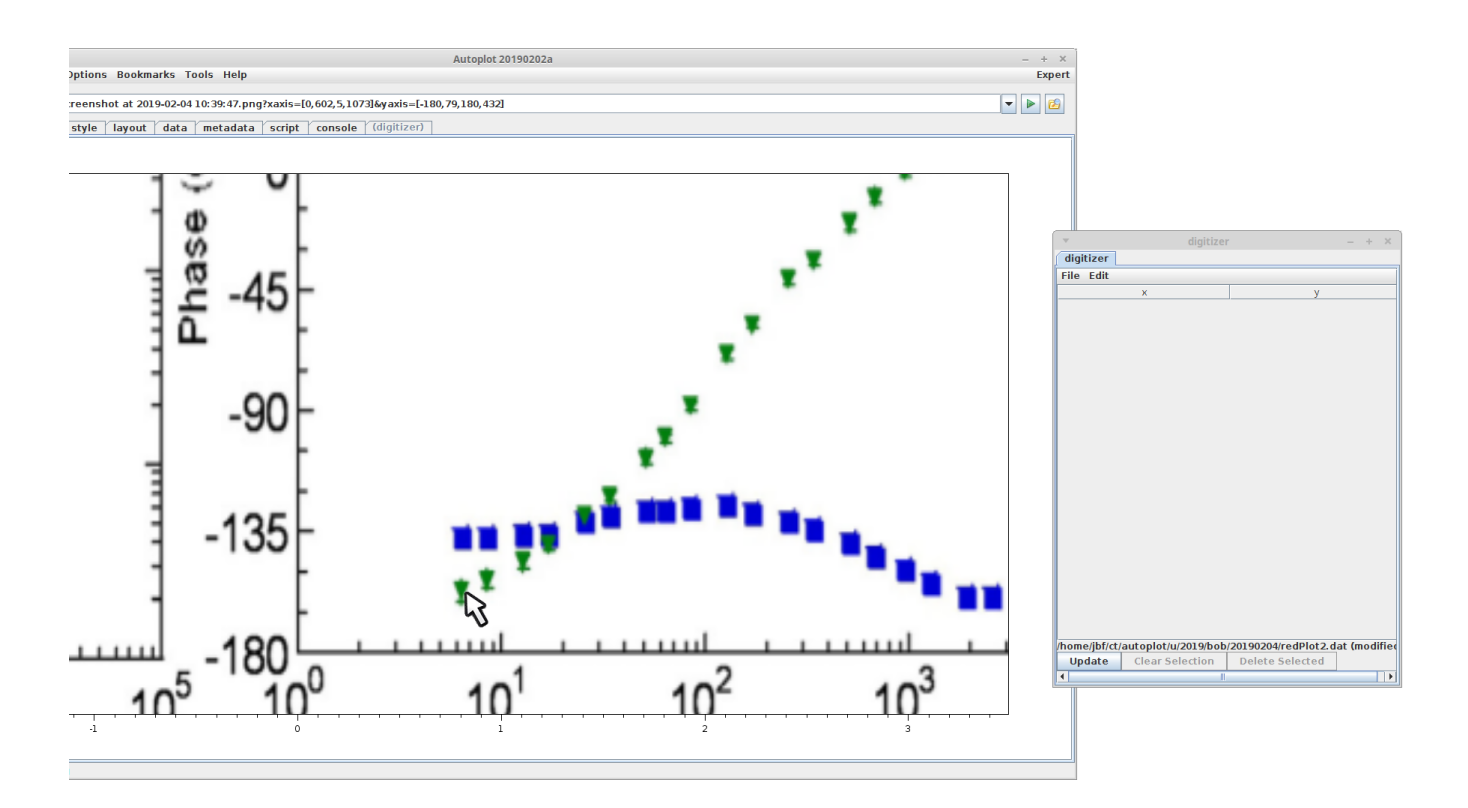

Repeat the process for the other traces.

file:/home/jbf/tutorials/20190204unplot/20190204\_171028\_221\_99999.png

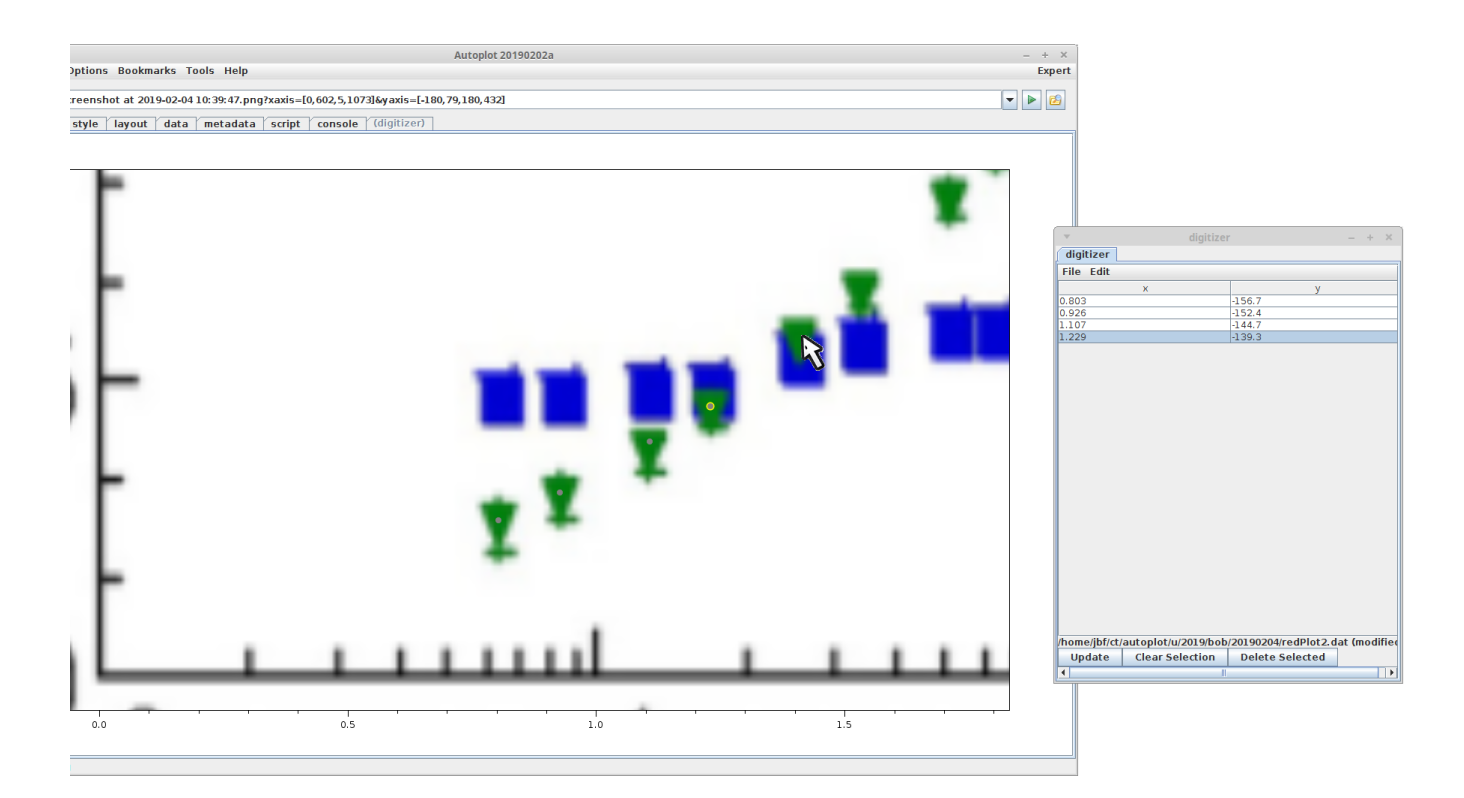

Repeat for the next trace.

file:/home/jbf/tutorials/20190204unplot/20190204\_171039\_816\_00501.png